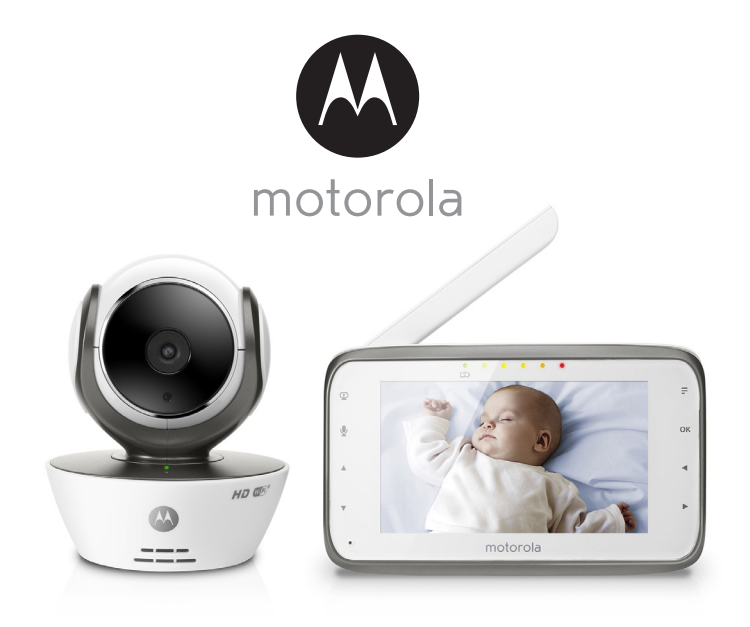

# Руководство пользователя

Цифровая Видеоняня с возможностью удаленного просмотра видео через Интернет

Модели: MBP854CONNECT, MBP854CONNECT-2, MBP854CONNECT-3, MBP854CONNECT-4

# *Добро пожаловать...*

## *в руководство по использованию устройства Motorola для видеонаблюдения за детьми!*

Благодарим за покупку устройства для наблюдения за детьми Motorola. Теперь вы сможете видеть и слышать вашего младенца, спящего в другой комнате, или наблюдать за детьми старшего возраста, когда они проводят время в детской.

Cохраняйте квитанцию о покупке.

Квитанция с датой покупки понадобится вам при обращении за гарантийным обслуживанием устройства компании Motorola. Для гарантийного обслуживания регистрация устройства не требуется.

По всем вопросам, связанным с работой устройства, условиями гарантийного обслуживания, технической поддержкой и другими вопросами Вы можете обратиться в службу поддержки клиентов по телефону:

+7 (800) 707 – 07 – 81

В настоящем руководстве представлена информация, необходимая для использования всех возможностей вашего устройства.

Перед началом использования устройства рекомендуется установить и полностью зарядить аккумулятор родительского модуля, чтобы он мог работать, если вы отключите его от источника питания для переноски в другое место. Перед установкой модулей прочитайте инструкции по технике безопасности на стр. 8.

# **Проверьте комплектность**

- 1 родительский модуль
- 1 детский модуль (камера)
- 1 блок питания для родительского модуля
- 1 блок питания для детского модуля

В комплектах с несколькими камерами каждая камера снабжена блоком питания и аккумуляторным блоком.

# *Обзор родительского модуля*

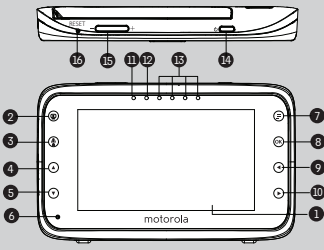

- **1.** Дисплей (экран ЖКД)
- **2.** Кнопка включения или отключения видеоy V Нажмите, чтобы включить или отключить ЖК-дисплей
- **3.** Кнопка разговора  $\Phi$ Нажмите и удерживайте, чтобы поговорить с ребенком
- 4. Кнопка «вверх» ▲ Нормальный режим: наклон вверх Режим меню: вверх
- **5.** Кнопка «вниз» ▼ Нормальный режим: наклон вниз
	- Режим меню: вниз
- **6.** Микрофон
- $7.$  Кнопка меню  $\equiv$ Нажмите, чтобы открыть меню
- **8.** Кнопка **ОК**
- **9.** Кнопка «влево» < Нормальный режим: сдвиг влево Режим меню: влево
- 10. Кнопка «вправо»  $\blacktriangleright$ Нормальный режим: сдвиг вправо Режим меню: вправо

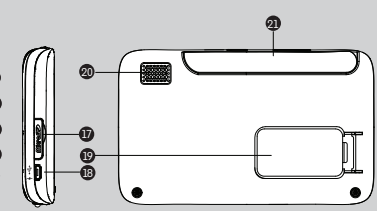

- **11.** Индикатор питания. Синий, когда блок питания подключен Красный, когда аккумулятор разряжен
- **12.** Индикатор ВКЛ./ВЫКЛ. (зеленый)
- **13.** Индикатор уровня громкости (зеленый, оранжевый, красный, красный)
- **14.** Кнопка питания 0 Нажмите и удерживайте, чтобы включить или выключить модуль
- **15.** Регулятор громкости Нажимайте +/–, чтобы понизить, или +, чтобы повысить уровень громкости на родительском модуле
- **16.** Кнопка перезапуска
- **17.** Гнездо для SD-карты
- **18.** Гнездо USB для подключения блока питания
- **19.** Опора
- **20.** Динамик
- **21.** Антенна Поднимите антенну, чтобы улучшить приемn

## **Значки меню родительского модуля**

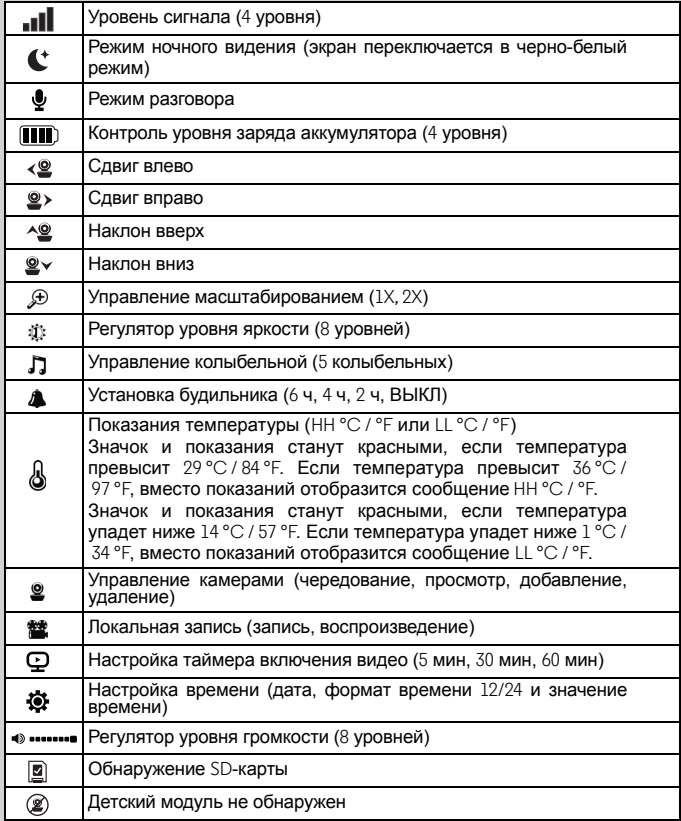

# *Обзор детского модуля*

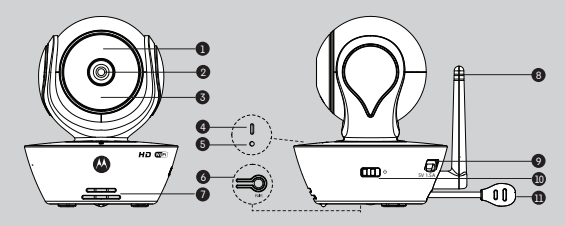

- 
- **2.** Объектив камеры **7.** Динамик
- **3.** Инфракрасные светодиоды (для ночного режима)
- **4.** Индикатор питания/состояния **10.** Переключатель ВКЛ./ВЫКЛ.
- 
- **1.** Датчик освещенности **6.** Кнопка сопряжения PAIR
	-
	- **8.** Антенна
	- **9.** Гнездо микро-USB
	-
- **5.** Микрофон **11.** Датчик температуры

#### **Важные рекомендации по установке устройства для наблюдения за ребенком**

- Для совместного использования детского и родительского модулей видеоконтроля необходимо установить радиоканал связи между ними; дальность действия канала связи будет зависеть от условий окружающей среды.
- На радиосвязь между детским и родительским модулями оказывают влияние любые крупные металлические предметы, например холодильник, зеркало, канцелярский шкаф, металлические двери или железобетонные конструкции.
- Мощность сигнала может также снижаться из-за других массивных конструкций, таких как стены, или из-за радио- или электрооборудования (такого как телевизоры, компьютеры, беспроводные или мобильные телефоны, люминесцентные лампы или регуляторы освещенности).
- Приборы и системы с рабочей частотой 2,4 ГГц, такие как беспроводные сети (маршрутизаторы Wi-Fi $^{\circledR}$ ), системы Bluetooth<sup>TM</sup> или микроволновые печи, могут создавать помехи. Поэтому устанавливайте модули устройства на расстоянии как минимум 1,5 метра от таких приборов или выключайте эти приборы, если они создают помехи.
- При слабом сигнале попробуйте поднять выше антенну родительского модуля или переставить родительский и/или детский модуль в другое место

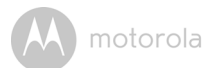

# **Содержание**

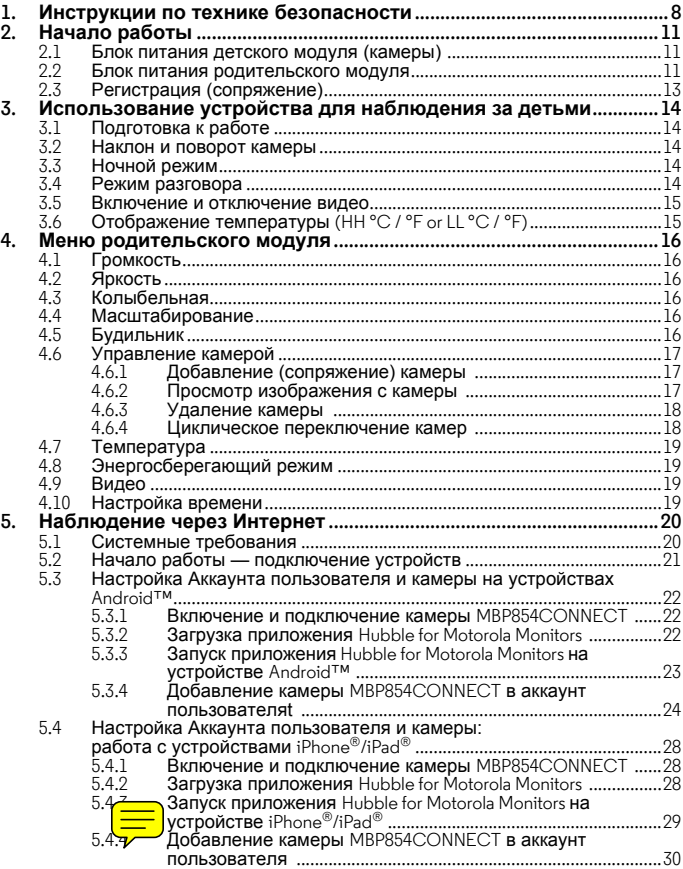

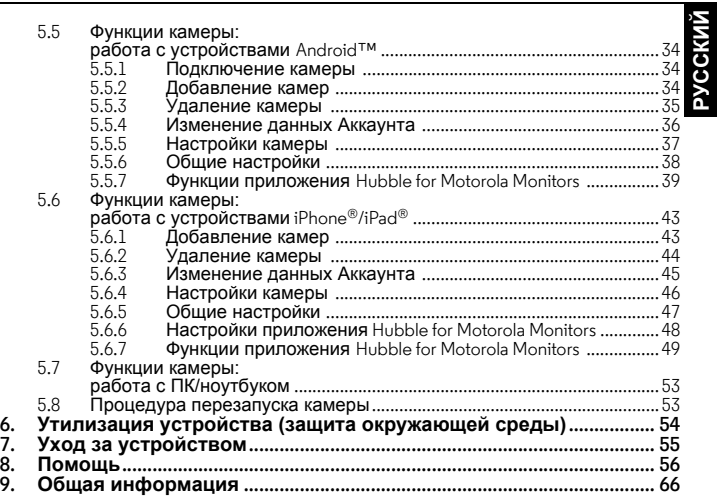

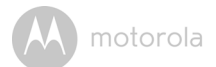

# <span id="page-7-0"></span>*1. Инструкции по технике безопасности*

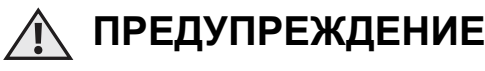

**Опасность удушения: ребенок может задохнуться, запутавшись в шнурах. Держите шнуры вне досягаемости ребенка (на расстоянии более 1 метра). Запрещаетсяприменятьудлинители для блоков питания. Используйте только блоки питания, входящие в поставляемый комплект.**

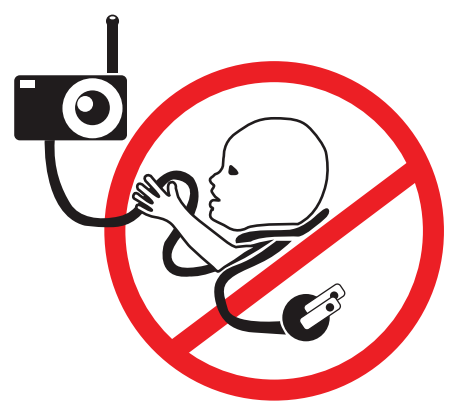

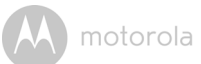

## **ПОДГОТОВКА И ИСПОЛЬЗОВАНИЕ ДЕТСКОГО МОДУЛЯ (КАМЕРЫ):**

- **Определите для детского модуля место, которое обеспечит наилучший угол обзора для наблюдения за ребенком в кроватке.**
- **Установите ДЕТСКИЙ МОДУЛЬ (КАМЕРУ) на ровной поверхности, например на комоде, столе или полке, либо закрепите его на стене с помощью пазов под опорой.**
- **НИКОГДА не размещайте детский модуль (камеру) или шнуры в детской кроватке.**
- **Не размещайте детский модуль (камеру) или шнуры в детской кроватке или в пределах досягаемости ребенка (дистанция должна составлять более 1 метра).**

#### *ПРЕДУПРЕЖДЕНИЕ*

*Данное устройство соответствует требованиям всех применимых стандартов и при правильной эксплуатации (в соответствии с настоящим руководством) является безопасным. Перед использованием устройства внимательно прочитайте инструкции, приведенные в настоящем руководстве.*

- Установка должна осуществляться только взрослыми. При установке изделия держите мелкие детали вне досягаемости детей.
- Это изделие не является игрушкой. Не разрешайте детям играть с изделием.
- Устройство для наблюдения за детьми не заменяет наблюдение ответственного взрослого человека.
- Сохраните руководство пользователя для использования в будущем.
- Не размещайте детский модуль и шнуры в детской кроватке или в пределах досягаемости ребенка (дистанция должна составлять более 1 метра).

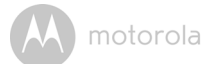

- Держите шнуры вне пределов досягаемости детей.
- Не накрывайте модули устройства полотенцем или одеялом.
- Запрещается применять удлинители для блоков питания. Используйте только блоки питания, поставляемые в комплекте.
- Прежде чем приступить к практическому использованию устройства, осмотрите его и проверьте все функции.
- Не устанавливайте модули устройства возле воды.
- Не устанавливайте модули устройства возле источников тепла.
- Используйте только зарядные устройства и блоки питания, входящие в поставляемый комплект. Не используйте другие зарядные устройства и блоки питания, так как они могут повредить устройство и аккумулятор.
- Используйте только аккумуляторы того же типа.
- Не касайтесь контактов вилки (штекера) острыми или металлическими предметами.

#### *ВНИМАНИЕ!*

*При установке аккумуляторов неправильного типа существует опасность взрыва.*

*Утилизируйте использованные аккумуляторы в соответствии с прилагаемыми к ним инструкциями.Устройство следует устанавливать и использовать так, чтобы пользователь находился от него на расстоянии не меньше 20 сантиметров.*

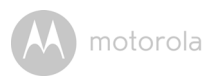

# <span id="page-10-0"></span>*2. Начало работы*

<span id="page-10-1"></span>**2.1 Блок питания детского модуля (камеры)**

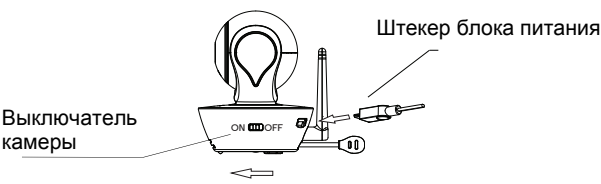

**1.** Подключите маленький штекер блока питания к детскому модулю (камере), а другой конец — к розетке.

#### *ПРИМЕЧАНИЕ*

*используйте только адаптер питания из комплекта (5 В пост. тока / 1500 mA).*

- **2.** Установите переключатель в положение ВКЛ. (ON). Индикатор питания загорится синим.
- **3.** Установите переключатель в положение ВЫКЛ. (OFF), чтобы отключить детский модуль (камеру).

### <span id="page-10-2"></span>**2.2 Блок питания родительского модуля**

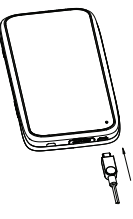

#### *ВАЖНО*

*Родительский модуль оснащен литиево-ионным аккумулятором емкостью 1880 mAh. Заряжайте его в течение 16 часов перед первым использованием.*

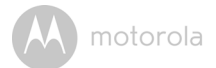

- **1.** Подключите штекер микро-USB блока питания к родительскому модулю, а другой конец — к розетке. Используйте только блок питания со штекером микро-USB, входящий в комплект (5 В пост. тока / 1500 mA).
- **2.** Нажмите и удерживайте кнопку включения/выключения питания 0 в течение 1 секунды, чтобы включить родительский модуль.
- **3.** После включения детского и родительского модулей на экране родительского модуля будет отображаться видео с камеры детского модуля.
- **4.** Если соединение отсутствует или модуль находится вне зоны действия, изображение пропадет и устройство будет издавать звуковые сигналы каждые 5 секунд. Перемещайте родительский модуль ближе к детскому модулю, пока связь не будет восстановлена
- **5.** Чтобы отключить родительский модуль, нажмите и удерживайте кнопку включения/выключения питания  $\psi$ , пока индикатор отключения полностью не прокрутится.

#### *ПРИМЕЧАНИЕ*

*При низком уровне заряда значок аккумулятора становится красным, а устройство издает звуковой сигнал каждые 16 секунд. Это значит, что аккумулятор нужно зарядить. Для полной зарядки аккумулятора требуется около 12 часов.*

#### **Зарядка**

- **1.** Если родительский модуль отключен, при подключении блока питания на некоторое время появляется значок «сетевая вилка», а затем в течение 15 секунд отображается большой значок аккумулятора с чередованием внутренних сегментов. Синий индикатор в левом верхнем углу показывает, что блок питания подключен.
- **2.** Если родительский модуль включен, при подключении блока питания значок аккумулятора в правом верхнем углу экрана будет показывать процесс зарядки чередованием внутренних сегментов. Синий индикатор в левом верхнем углу показывает, что блок питания подключен.

## <span id="page-12-0"></span>**2.3 Регистрация (сопряжение)**

Детский модуль (камера) предварительно зарегистрирован в родительском модуле. Повторная регистрация необходима только при потере связи между детским модулем (камерой) и родительским модулем. Чтобы повторно зарегистрировать детский модуль (камеру) или зарегистрировать новый модуль, выполните следующие действия:

- 1. Нажмите кнопку  $\equiv$  на родительском модуле, чтобы на экране появилось меню.
- 2. Нажмите кнопку ◀ или ▶, пока не будет выделен значок <u>·</u> появится меню управления камерами  $\mathbf{X}$  del/  $\mathbf{I}$  add/  $\mathbf{I}$  view/  $\mathbf{O}$ **scan**.
- 3. Нажмите кнопку ▲ или ▼, чтобы выбрать + add, затем нажмите ОК для подтверждения.
- 4. Появятся идентификаторы камер **Вария** Выберите нужную камеру с помощью кнопки  $\blacktriangle$  или  $\nabla$  и нажмите кнопку  $OK$ . чтобы запустить поиск камеры. Во время поиска быстро мигает зеленый индикатор уровня громкости.
- 5. Нажмите кнопку **ОК** для подтверждения.
- **6.** Нажмите и удерживайте кнопку сопряжения (PAIR) в нижней части детского модуля (камеры), пока родительский модуль не обнаружит камеру. При обнаружении родительский модуль издает звуковой сигнал и отображает картинку с камеры.

#### *ПРИМЕЧАНИЕ*

*Если детский модуль (камера) уже был зарегистрирован, новая регистрация перезапишет старую.*

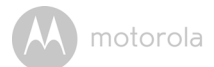

# <span id="page-13-0"></span>*3. Использование устройства для наблюдения за детьми*

## <span id="page-13-1"></span>**3.1 Подготовка к работе**

- Установите детский модуль (камеру) в подходящем месте (например, на столе) и направьте объектив камеры на область наблюдения.
- Отрегулируйте угол наклона детского модуля, поворачивая камеру вверх, вниз, влево и вправо, пока не добьетесь нужного изображения на родительском модуле.

### *ПРИМЕЧАНИЕ*

*Не устанавливайте детский модуль (камеру) в пределах досягаемости ребенка! При наличии искажений картинки или звука попробуйте изменить расположениемодулей. Убедитесь, что модули установлены достаточно далеко от другого электрооборудования.*

## **3.2 Наклон и поворот камеры**

Камерой можно дистанционно управлять с помощью родительского модуля.

- **1.** Используйте кнопки ▲ и ▼ для наклона вверх или вниз.
- **2.** Используйте кнопки < и > для поворота влево или вправо.

## <span id="page-13-2"></span>**3.3 Ночной режим**

Детский модуль оснащен 8 инфракрасными светодиодами высокой интенсивности для получения четких изображений в темноте. Когда встроенный фотодатчик вверху модуля определяет низкий уровень окружающего освещения, светодиоды автоматически включаются и изображение на экране родительского модуля переключается в черно-белый режим. Вверху экрана отобразится значок  $\bullet$ .

## <span id="page-13-3"></span>**3.4 Режим разговора**

Нажмите и удерживайте кнопку • на родительском модуле, чтобы поговорить с ребенком через динамик детского модуля. Наверху ЖК-экрана отобразится значок  $\clubsuit$ .

## <span id="page-14-0"></span>**3.5 Включение и отключение видео**

Кнопка включения/отключения видео  $\mathfrak D$  включает или отключает ЖК-дисплей, но не влияет на звуковой контроль, который остается включенным.

## <span id="page-14-1"></span>**3.6 Отображение температуры (HH °C / °F or LL °C / °F)**

Показания датчика температуры, который находится в задней части детского модуля, будут отображаться в верхней части экрана. Показания станут красными, если температура превысит 29 °C / 84 °F или упадет ниже 14 °C / 57 °F. Если температура превысит 36 °C / 97 °F, вместо показаний отобразится сообщение HH °C / °F. Если температура упадет ниже 1 °C / 34 °F, вместо показаний отобразится сообщение LL °C / °F.

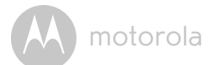

# <span id="page-15-0"></span>*4. Меню родительского модуля*

## <span id="page-15-1"></span>**4.1 Громкость**

**1.** Для настройки громкости нажмите кнопку -/+. На экране появится значок  $\blacktriangleleft$ ), и вы сможете выбрать уровень громкости от 0 до 8 (по умолчанию установлен уровень 4).

## <span id="page-15-2"></span>**4.2 Яркость**

- **1.** Нажмите кнопку **■**, чтобы открыть меню.
- **2.** Нажимайте кнопку  $\blacktriangleleft$  или  $\blacktriangleright$ , пока не будет выделен значок  $\ddot{\mathbb{Q}}$ .
- **3.** С помощью кнопки ▲ или ▼ выберите уровень яркости от 1 до 8. По умолчанию установлен уровень 5.

## <span id="page-15-3"></span>**4.3 Колыбельная**

- **1.** Нажмите кнопку **■**, чтобы открыть меню.
- 2. Нажимайте кнопку < или > , пока не будет выделен значок  $\prod$ .
- **3.** С помощью кнопки ▲ или ▼ выберите одну из 5 колыбельных или режим циклического воспроизведения. Если выбрана одна песня, она будет воспроизведена один раз. По умолчанию колыбельная отключена.
- 4. Нажмите ОК на выбранной колыбельной, чтобы настроить уровень громкости.

## <span id="page-15-4"></span>**4.4 Масштабирование**

- $1.$  Нажмите кнопку  $\equiv$  , чтобы открыть меню.
- **2.** Нажимайте кнопку ◀ или ▶, пока не будет выделен значок  $\bigoplus$ .
- **3.** Нажмите кнопку ▲ или ▼, чтобы выбрать масштаб 1X или 2X. По умолчанию установлен масштаб **1X**.

## <span id="page-15-5"></span>**4.5 Будильник**

- $1.$  Нажмите кнопку  $\equiv$  , чтобы открыть меню.
- 2. Нажимайте кнопку ◀ или ▶, пока не будет выделен значок <u>▲</u>.
- **3.** С помощью кнопки ▲ или ▼ выберите время будильника (6h, **4h**, **2h**). По умолчанию будильник отключен.

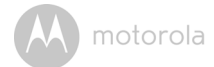

**4.** Если будильник установлен, родительский модуль начнет издавать звуковые сигналы в течение 45 секунд через 6, 4 или 2 часа соответственно.

## <span id="page-16-0"></span>**4.6 Управление камерой**

### <span id="page-16-1"></span>**4.6.1 Добавление (сопряжение) камеры**

- **1.** Нажмите кнопку **■**, чтобы открыть меню.
- 2. Нажимайте кнопку ◀ или ▶, пока не будет выделен значок <u>·</u>; появится меню управления камерами **R** del/ **F** add/  $\odot$  view/  $\odot$  scan.
- **3.** Нажмите кнопку ▲ или ▼, чтобы выбрать функцию add; затем нажмите кнопку **ОК** для подтверждения.
- 4. Появятся идентификаторы камер \*1 \*2 \*3 \*4 Выберите нужную камеру с помощью кнопки  $\blacktriangle$  или  $\blacktriangledown$  и нажмите кнопку  $\mathsf{OK}$  , чтобы запустить поиск камеры. Во время поиска быстро мигает зеленый индикатор уровня громкости.
- **5.** Нажмите и удерживайте кнопку сопряжения (PAIR) в нижней части детского модуля, пока родительский модуль не обнаружит камеру. При обнаружении камеры родительский модуль издает звуковой сигнал и отображает картинку с камеры.

### *ПРИМЕЧАНИЕ*

*Камера может быть зарегистрирована только на одном родительском модуле.*

### <span id="page-16-2"></span>**4.6.2 Просмотр изображения с камеры**

- **1.** Нажмите кнопку **■**, чтобы открыть меню.
- **2.** Нажимайте кнопку ◀ или ▶, пока не будет выделен значок <u>·</u> появится меню управления камерами **x** del/ **n** add/  $\circ$  view/  $\circ$  scan.
- **3.** Нажмите кнопку  **или**  $\Psi$ , чтобы выбрать функцию view; затем нажмите кнопку ОК для подтверждения.
- 4. Появятся идентификаторы камер  $\frac{1}{2}$   $\frac{1}{2}$   $\frac{1}{2}$   $\frac{1}{2}$   $\frac{1}{2}$   $\frac{1}{2}$  Выберите нужную камеру с помощью кнопки  $\blacktriangle$  или  $\blacktriangledown$  и нажмите кнопк  $OK$ , чтобы получить изображение с выбранной камеры.

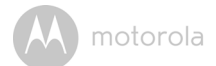

#### *Совет*

*Быстрый способ просмотра изображений с камер без использования меню. Нажмите кнопку OK несколько раз, чтобы выбрать пункты меню* Camera *и* **scan***.*

### <span id="page-17-0"></span>**4.6.3 Удаление камеры**

- **1.** Нажмите кнопку **■**, чтобы открыть меню.
- **2.** Нажимайте кнопку **4** или  $\blacktriangleright$ , пока не будет выделен значок **2** ; появится меню управления камерами **M** del/ **add/ o** view/ **C** scan.
- **3.** Нажмите кнопку ▲ или ▼, чтобы выбрать **R** del, затем нажмите ОК для подтверждения.
- 4. Появятся идентификаторы камер  $*_1 *_{2} *_{3} *_{4}$  Выберите нужную камеру с помощью кнопки  $\blacktriangle$  или  $\blacktriangledown$  и нажмите кнопку  $OK$ , чтобы удалить ее регистрацию.

#### *Примечание:*

*Если в системе зарегистрирована только одна камера, ее нельзя удалить.*

#### <span id="page-17-1"></span>**4.6.4 Циклическое переключение камер**

- **1.** Нажмите кнопку  $\equiv$ , чтобы открыть меню.
- 2. Нажимайте кнопку ◀ или ▶, пока не будет выделен значок <u>·</u> появится меню управления камерами **M** del/ **n** add/  $\bullet$  view/  $\bullet$  scan.
- **3.** Нажмите кнопку  **или**  $\nabla$  , чтобы выбрать функцию **s** scan; затем нажмите кнопку ОК для подтверждения.
- **4.** После этого на экране будут попеременно отображаться картинки со всех зарегистрированных камер в последовательности  $*_{1} *_{2} *_{3} *_{4}$ , с интервалом переключения 12 секунд.

#### *Совет*

*Быстрый способ просмотра изображений с камер без использования меню. Нажмите кнопку OK несколько раз, чтобы выбрать пункты меню* Camera  $*$ <sup>1</sup>  $*$ <sup>2</sup>  $*$ <sup>3</sup>  $*$ <sup>4</sup> *u*  $\odot$  scan.

## <span id="page-18-0"></span>**4.7 Температура**

- **1.** Нажмите кнопку  $\equiv$ , чтобы открыть меню.
- **2.** Нажимайте кнопку < или > , пока не будет выделен значок .

## <span id="page-18-1"></span>**4.8 Энергосберегающий режим**

- 1. Нажмите кнопку  $\equiv$ , чтобы открыть меню.
- **2.** Нажимайте кнопку ◀ или ▶, пока не будет выделен значок ♀.
- **3.** С помощью кнопки ▲ или ▼ выберите автоматическое отключение видео через 5, 30 или 60 минут (если не подключен блок питания).

## <span id="page-18-2"></span>**4.9 Видео**

Эта функция позволяет записывать видео с камер. Видеозаписи сохраняются на SD-карте. Убедитесь, что на карте достаточно свободного места, чтобы сохранить очередную видеозапись..

- **1.** Нажмите кнопку **≡**, чтобы открыть меню.
- **2.** Нажимайте кнопку ◀ или ▶, пока не будет выделен значок ...
- **3.** Нажмите кнопку ▲ или ▼, чтобы выбрать значок ○, Нажмите кнопку ОК, чтобы запустить запись видео. Для остановки записи выберите значок  $\blacksquare$  и нажмите кнопку  $\mathsf{OK}$ .
- **4.** Для воспроизведения видеозаписи нажмите кнопку ▲ или ▼. чтобы выбрать значок  $\blacksquare$  а затем нажмите кнопку  $\mathsf{OK}$ .

## <span id="page-18-3"></span>**4.10 Настройка времени**

- **1.** Нажимайте кнопку ◀ или ▶, пока не будет выделен значок ё; затем нажмите кнопку ОК.
- **2.** Используйте кнопки < и > для переключения между настройками.
- **3.** С помощью кнопок ▲ и ▼ установите дату, формат времени и время.

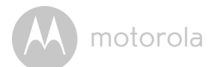

# <span id="page-19-0"></span>*5. Наблюдение через Интернет*

## <span id="page-19-1"></span>**5.1 Системные требования**

## **Веб-портал**

- Windows  $\overset{\circ}{\mathbb{P}}$  7
- $\cdot$  Mac OS<sup>®</sup> 10.7
- Chrome™ 24
- Internet Explorer<sup>®</sup> 9
- Safari<sup>®</sup> 6
- Java™ 7
- Firefox $^{\circledR}$  18.0
- Adobe<sup>®</sup> Flash<sup>®</sup> Player 15.0

## **Система Android™**

• Версия 4.2 или выше

# **iPhone®/iPad® iOS**

• Версия 7.0 или выше

## **Высокоскоростной Интернет (Wi-Fi®):**

• Скорость исходящего канала как минимум 0,6 Мбит/с на камеру (скорость подключения к Интернету можно проверить на сайте http://www.speedtest.net)

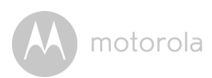

## <span id="page-20-0"></span>**5.2 Начало работы — подключение устройств**

## **Как это работает?**

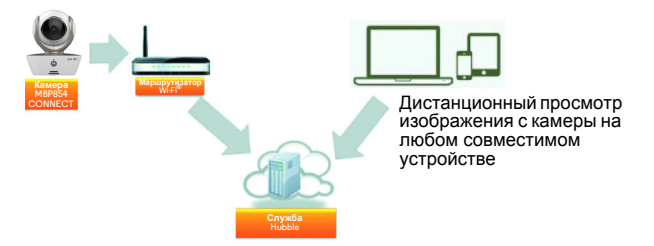

Когда пользователь пытается получить доступ к камере, наш сервер безопасности проверяет полномочия пользователя и разрешает доступ.

## **Настройка**

Подключите камеру к блоку питания, подключите блок питания к розетке и включите камеру. Камера должна находиться в зоне действия маршрутизатора Wi-Fi®, к которому ее нужно подключить. Во время настройки приложения потребуется ввести пароль маршрутизатора. Убедитесь, что у вас есть этот пароль.

#### **Состояние светодиодных индикаторов:**

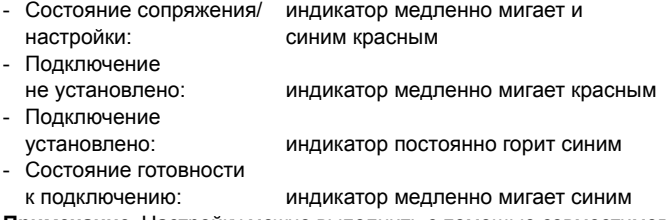

**Примечание:** Настройку можно выполнить с помощью совместимого смартфона или планшета, но не с помощью ПК.

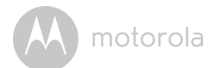

#### **5.3 Настройка аккаунта пользователя и камеры на устройствах Android™**

#### *Вам понадобится:*

- Камера MBP854CONNECT
- Блок питания камеры MBP854CONNECT
- Устройство с системой Android™ версии 4.2 или выше

#### <span id="page-21-0"></span>**5.3.1 Включение и подключение камеры MBP854CONNECT**

- Включите блок питания камеры MBP854CONNECT в розетку и вставьте штекер блока питания в гнездо микро-USB камеры MBP854CONNECT (сзади).
- Переключите выключатель камеры в положение ВКЛ. (ON).
- После завершения загрузки на камере начнет мигать красный индикатор. Когда камера будет готова к настройке, вы услышите два звуковых сигнала.

#### <span id="page-21-1"></span>**5.3.2 Загрузка приложения Hubble for Motorola Monitors**

• Откройте Google Play™ Store и найдите приложение «Hubble for Motorola Monitors».

**PYCCKMN Android™ РУССКИЙ Android<sup>TM</sup>** 

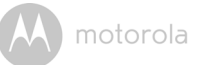

• Загрузите приложение Hubble for Motorola Monitors из Google Play™ Store и установите его на ваше устройство Android™.

#### <span id="page-22-0"></span>**5.3.3 Запуск приложения Hubble for Motorola Monitors на устройстве** Android™

- Убедитесь, что ваше устройство Android™ подключено к маршрутизатору Wi-Fi®.
- Запустите приложение Hubble for Motorola Monitors и введите данные вашего аккаунта. Прочитайте пользовательское соглашение, выберите «Я согласен с условиями обслуживания» (I agree to the Terms of Service) и нажмите «Создать» (Create) (Рисунок A1).

**Примечание:** Если у вас уже есть аккаунт Hubble for Motorola Monitors, выберите «У вас уже есть Аккаунт?» (Already have a Account?), чтобы пропустить этап создания аккаунта.

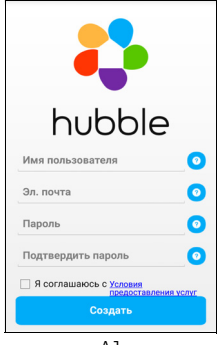

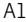

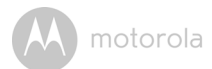

#### **5.3.4 Добавление камеры MBP854CONNECT в Aккаунт пользователя**

- Войдите в приложение с помощью созданного Aккаунта.
- Нажмите «Добавить камеру» (Add Camera) (Рисунок A2).
- Нажмите «Продолжить» (Continue) (Рисунок А3).

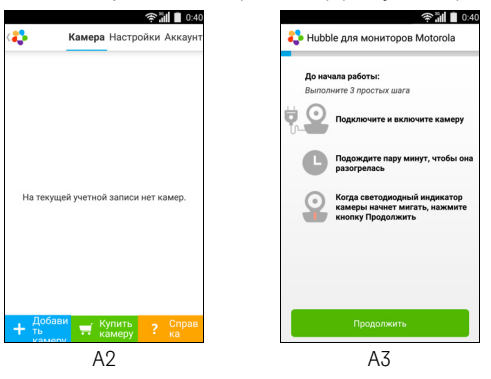

• На экране вы увидите инструкции по настройке (Рисунок A4).

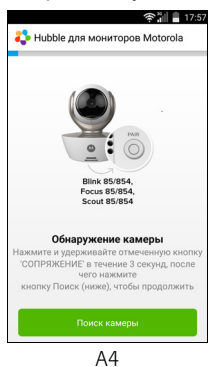

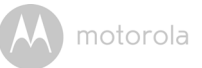

- На камере MBP854CONNECT нажмите кнопку сопряжения (PAIR) и удерживайте ее в течение 3 секунд. Когда вы услышите звуковой сигнал и голосовое сообщение «Готова к сопряжению» (Ready to start pairing), нажмите «Поиск камеры» (Search for Camera) в приложении.
- Приложение автоматически найдет и подключит вашу камеру, как показано на рисунках ниже (Рисунки A5, A6). В это время индикатор камеры будет мигать синим и красным.

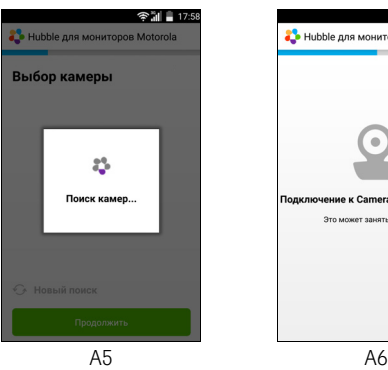

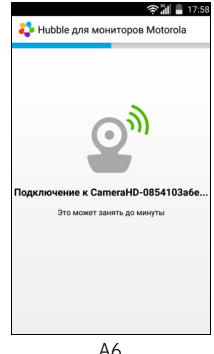

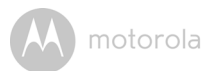

• Выберите сеть Wi-Fi® и нажмите «Продолжить» (Continue). Введите пароль и нажмите «Подключить» (Connect) (Рисунки A7, A8).

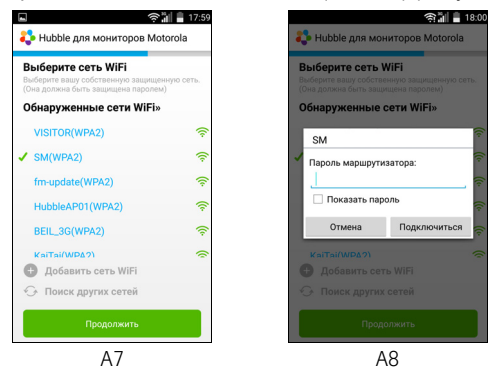

• Камере потребуется несколько минут для подключения к сети Wi-Fi<sup>®</sup>; после этого вы увидите сообщение о результате подключения в приложении (Рисунки A9, A10). Если подключиться не удалось, нажмите «Повторить» (Retry) и выполните последовательность подключения повторно.

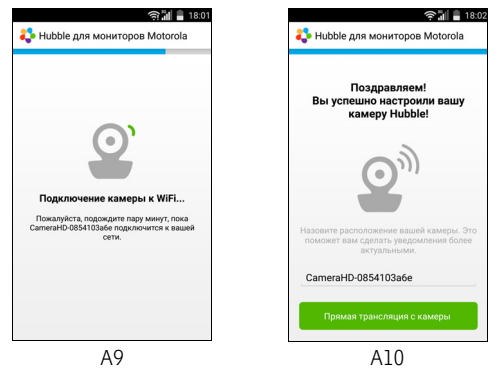

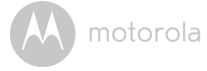

- Нажмите «Прямая трансляция с камеры» (Watch Live Camera), чтобы вывести изображение с камеры на экран устройства. Индикатор камеры будет мигать синим (Рисунок A11).
- Нажмите на логотип Hubble, чтобы вернуться к списку камер (Рисунок A12).

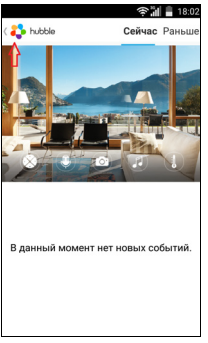

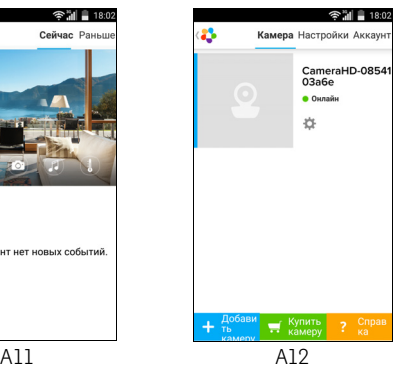

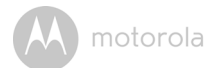

#### <span id="page-27-0"></span>**5.4 Настройка Aккаунта пользователя и камеры: работа с устройствами iPhone®/iPad®**

#### *Вам понадобится:*

- Камера MBP854CONNECT
- Блок питания камеры MBP854CONNECT
- Устройство iPhone $^{\circledR}$ /iPad $^{\circledR}$  с системой iOS версии 7.0 или выше

#### <span id="page-27-1"></span>**5.4.1 Включение и подключение камеры MBP854CONNECT**

- Включите блок питания камеры MBP854CONNECT в розетку и вставьте штекер блока питания в гнездо микро-USB камеры MBP854CONNECT (сзади).
- Переведите выключатель камеры в положение ВКЛ. (ON).
- После завершения загрузки камеры индикатор начнет мигать красным. Когда камера будет готова к настройке, вы услышите два звуковых сигнала.

#### <span id="page-27-2"></span>**5.4.2 Загрузка приложения Hubble for Motorola Monitors**

- Откройте App Store и найдите приложение «Hubble for Motorola Monitors».
- Загрузите приложение Hubble for Motorola Monitors и установите его на ваше устройство iPhone®/iPad®.

- <span id="page-28-0"></span>• Убедитесь, что iPhone® или iPad® подключены к маршрутизитору  $Wi-Fi^{\circledR}$
- Запустите приложение Hubble for Motorola Monitors и введите данные вашего аккаунта. Прочитайте пользовательское соглашение, выберите «Я согласен с условиями обслуживания» (I agree to the Terms of Service) и нажмите «Создать» (Create) (Рисунок i1).

**Примечание**: Если у вас уже есть аккаунт Hubble for Motorola Monitors, выберите «У вас уже есть Аккаунт?» (Already have a Account?), чтобы пропустить этап создания аккаунта.

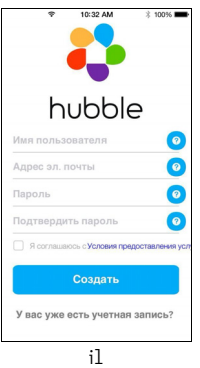

**iOS РУССКИЙ PYCCKNI** 

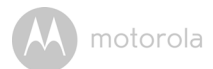

#### **5.4.4 Добавление камеры MBP854CONNECT в Aккаунт пользователя**

- Войдите в приложение с помощью созданного Aккаунта.
- Нажмите «Добавить камеру» (Add Camera). (Рисунок i2).
- Нажмите «MBP854CONNECT» (Рисунок i3).

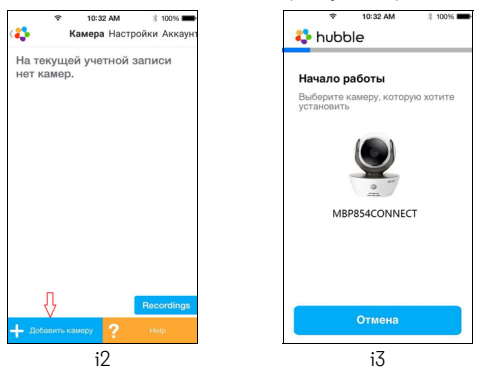

• Следуя инструкциям на экране, включите Bluetooth™ на вашем устройстве iPhone®/iPad® (Рисунок i4).

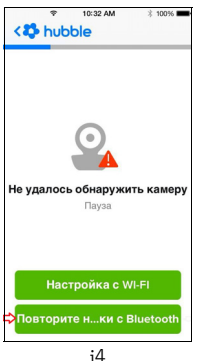

• Нажмите «Домой» (Home) и откройте меню настроек (Settings), чтобы включить Bluetooth™ на устройстве iPhone®/iPad® (Рисунки i5, i6).

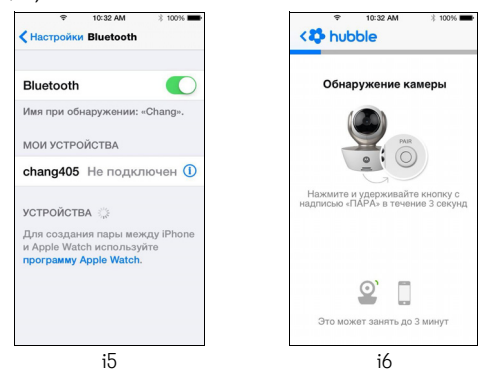

• Нажмите «Домой» (HOME), чтобы выйти из меню настроек. Запустите приложение «Hubble Home», чтобы открыть начальный экран (Рисунок i7).

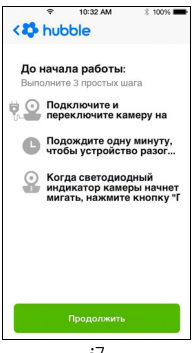

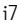

**iOS РУССКИЙ**

ő

**PYCCKMM** 

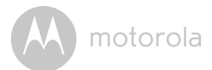

- Нажмите «Продолжить» (Continue) и следуйте инструкциям на экране, как показано ниже (Рисунки i8, i9).
- Когда будет найден идентификатор камеры «CameraHDxxxxxxxxxx», нажмите «Продолжить» (Continue) и убедитесь, что ваше устройство iPhone® или iPad® подключилось к камере (Рисунок i10).

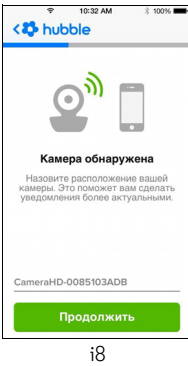

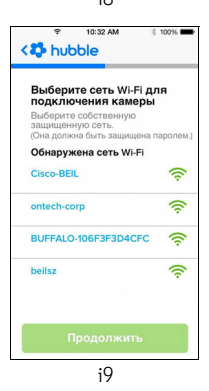

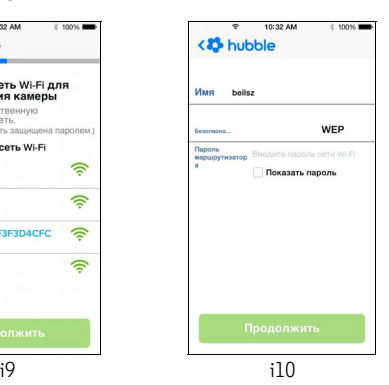

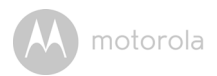

• Выберите сеть Wi-Fi $^{\circledR}$  и нажмите «Продолжить» (Continue). Введите пароль и нажмите «Далее» (Next) (Рисунки i11, i12).

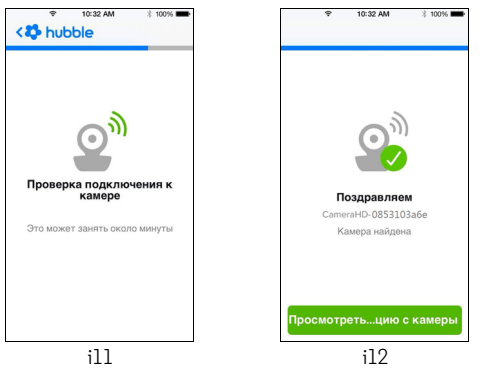

- Нажмите «Прямая трансляция с камеры» (Watch Live Camera), чтобы вывести изображение с камеры на экран устройства (Рисунок i13).
- Нажмите на логотип Hubble, чтобы вернуться к списку камер (Рисунок i14).

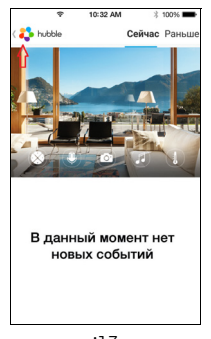

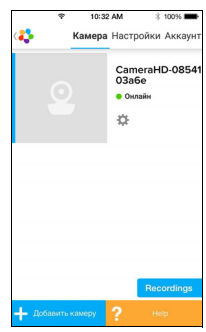

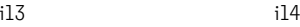

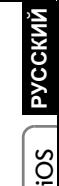

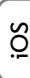

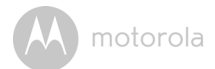

#### <span id="page-33-0"></span>**5.5 Функции камеры: работа с устройствами Android™**

#### <span id="page-33-1"></span>**5.5.1 Подключение камеры**

- Вставьте маленький штекер блока питания в соответствующее гнездо камеры и подключите блок питания к розетке.
- Переключите выключатель камеры в положение ВКЛ. (ON); загорится синий индикатор питания. Примечание: чтобы выключить камеру, переключите выключатель в положение ВЫКЛ. (OFF).
- Запустите приложение Hubble for Motorola Monitors на устройстве Android™.
- На экране появится окно камеры.

### <span id="page-33-2"></span>**5.5.2 Добавление камер**

- В окне камеры нажмите на логотип Hubble, чтобы перейти на страницу добавления камер (Add Camera) (Рисунок A13).
- Нажмите «Добавить камеру» (Add Camera) и добавьте одну или несколько камер, выполнив описанную выше процедуру настройки для устройств Android™ (Рисунок A14).
- После добавления камеры автоматически откроется окно камеры.

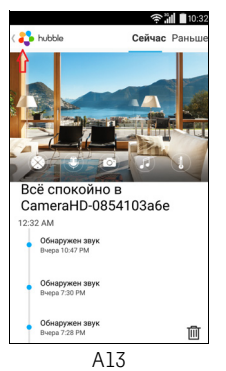

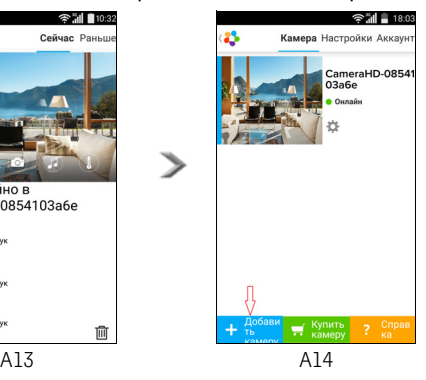

### **5.5.3 Удаление камеры**

Для удаления камеры из аккаунта выполните следующие действия:

- Нажмите на значок настройки  $\mathbb{R}$  на главной странице, а затем нажмите «Удалить камеру» (Remove Camera) (Рисунок A15).
- Выберите «Удалить» (Remove), чтобы удалить камеру из списка (Рисунок A16).

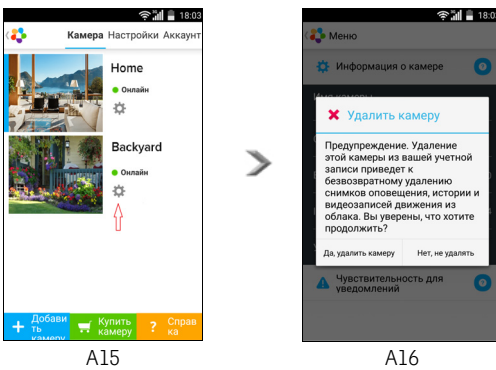

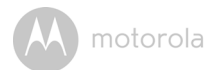

#### **5.5.4 Изменение данных Aккаунта**

Данные аккаунта можно изменить с помощью устройства Android™.

- Нажмите «Аккаунт» (Account) на главной странице, чтобы открыть настройки аккаунта (Рисунок A17).
- Нажмите «Изменить пароль» (Change Password), чтобы изменить пароль (см. инструкции на экране).
- Нажмите «Выйти» (Log Out), чтобы выйти из аккаунта.
- Нажмите на тарифный план Freemium, чтобы перейти на страницу облачной службы видеозаписей (дополнительные сведения см. на сайте http://www.hubbleconnected.com).
- Нажмите «Использовать» (Use), чтобы открыть настройку удаленного подключения (Remote Connection Setting). Чтобы использовать только удаленное подключение (Remote Only), выберите «Да» (Yes).
- Если активировать параметр «Предупреждение об отключении» (Enable Disconnect Alert), то при разрыве связи будет издаваться звуковой сигнал. Чтобы активировать этот параметр, выберите «Да» (Yes).
- Нажмите «Отправить журнал» (Send Log), чтобы отправить отчет приложения Hubble for Motorola Monitors на наш сервер. Этот отчет может запросить сотрудник службы поддержки клиентов.

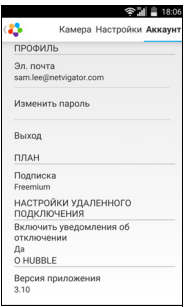

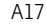
### **5.5.5 Настройки камеры**

Чтобы изменить настройки камеры, нажмите значок на странице камеры (Рисунок A18).

• Нажмите «Информация о камере» (Camera Details), чтобы просмотреть название камеры, изменить изображение или увидеть версию прошивки (Рисунок A19).

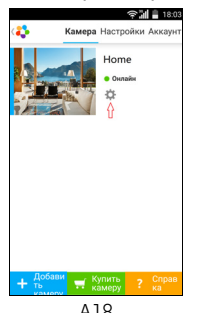

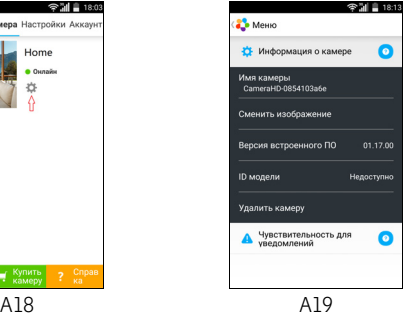

• Нажмите «Чувствительность уведомлений» (Notification Sensitivity), чтобы задать чувствительность обнаружения звука и движения, а также настроить предупреждение о высокой или низкой температуре (Рисунок A20).

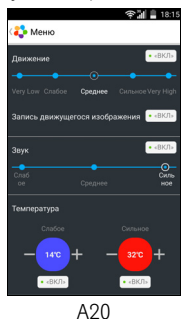

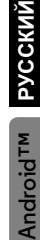

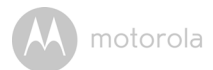

#### **5.5.6 Общие настройки**

- Нажмите «Настройки» (Settings) на главной странице.
- Нажмите «Общие настройки» (General Settings), чтобы изменить формат времени (12 ч / 24 ч) и температуры (°C / °F) (Рисунок A21).
- Нажмите «Не беспокоить» (Do Not Disturb), настройте таймер и выберите «ВКЛ» (ON). В течение указанного периода камера не будет отправлять звук и предупреждения на ваше устройство Android™ (Рисунок A22).

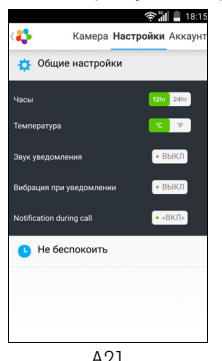

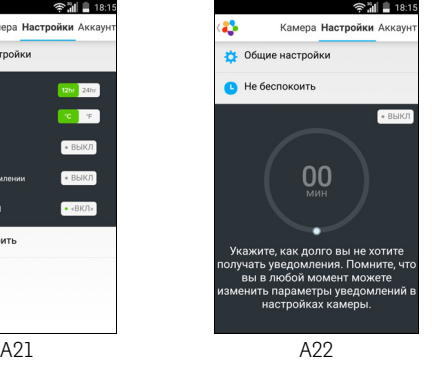

**5.5.7 Функции приложения Hubble for Motorola Monitors** В окне камеры нажмите на область просмотра; появятся следующие значки функций:

**Двусторонняя голосовая связь**: нажмите на значок микрофона, чтобы включить переговорное устройство на камере. Нажмите круглую кнопку один раз, чтобы говорить. Нажмите еще раз, чтобы услышать звук с камеры (Рисунки A23, A24)

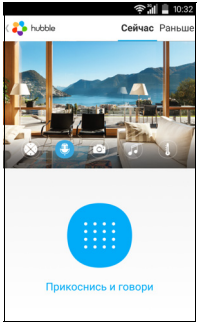

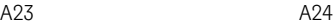

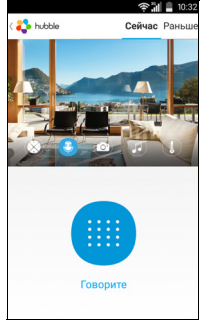

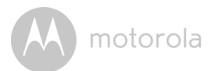

#### **Наклон и поворот камеры:**

Используйте стрелки «вверх» и «вниз» для наклона, а стрелки «влево» и «вправо» — для поворота камеры (Рисунки A25, A26).

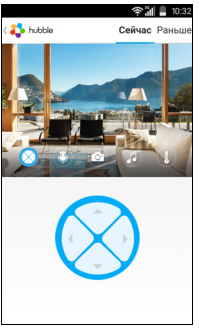

A25 A26

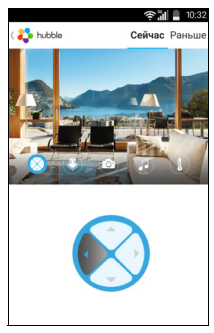

 $\Box$  Фото/видео: съемка фото и видео при помощи камеры.

Нажмите значок видеокамеры, чтобы активировать функцию видеозаписи. Нажмите красный значок, чтобы начать видеозапись; отпустите значок, чтобы остановить видеозапись (Рисунки A27, A28).

Нажмите значок фотокамеры , чтобы переключиться в режим фотосъемки. Вы можете делать фотоснимки в окне камеры (Рисунок A29).

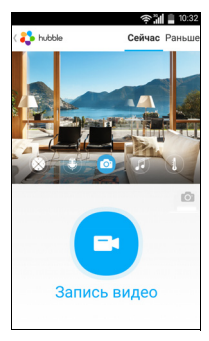

motorola

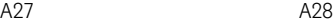

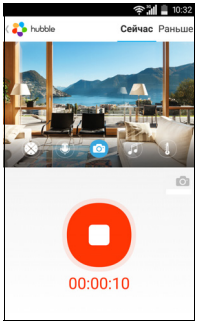

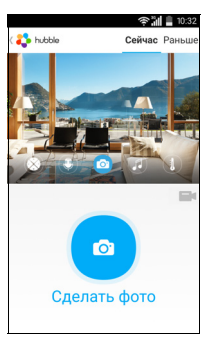

A29

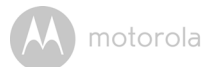

#### *Примечание:*

*Фотографии и видеозаписи будут сохраняться во внутренней флэш-памяти вашего устройства Android™. К ним можно получить доступ в приложении «Галерея» или Media Player. Для воспроизведения видеозаписей используйте приложение «Hubble for Motorola Monitors» или стороннее приложение, например MX player (его можно загрузить из Google Play™ Store), которое может воспроизводить записи в формате MJPG.*

**И Мелодия**: чтобы воспроизвести одну из 5 встроенных мелодий, нажмите на значок мелодии и выберите мелодию, которую воспроизведет камера (Рисунок A30).

**Измерение температуры**: показания температуры с датчика камеры будут отображены на экране вашего устройства Android™ (Рисунок A31). Показания будут красными, если температура выйдет за пределы диапазона, установленного в настройках Aккаунта (см. раздел 4.2.4).

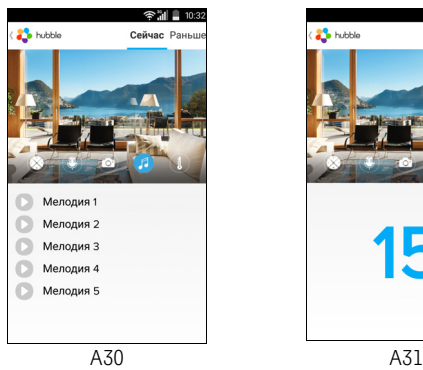

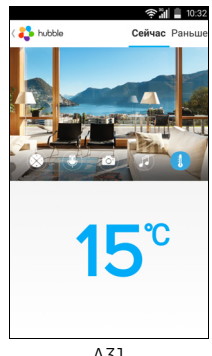

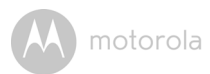

#### **5.6 Функции камеры: работа с устройствами iPhone®/iPad®**

- Запустите приложение Hubble for Motorola Monitors на устройстве iPhone®/iPad®.
- На экране появится окно камеры.

### **5.6.1 Добавление камер**

- В окне камеры нажмите на логотип Motorola, чтобы перейти на страницу добавления камер (Add Camera) (Рисунок i15).
- Нажмите «Добавить камеру» (Add Camera) и добавьте одну или несколько камер, выполнив описанную в разделе 3.3.4 процедуру настройки для устройств iPhone®/iPad® (Рисунок i16).
- После добавления камеры автоматически откроется окно камеры.

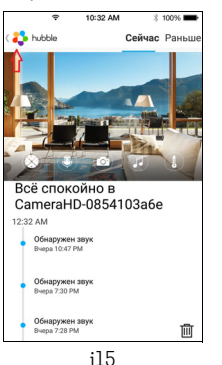

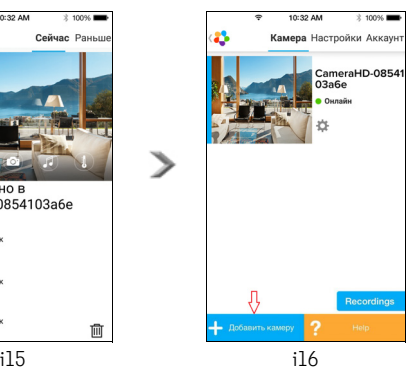

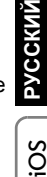

SO

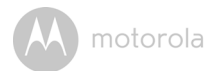

### **5.6.2 Удаление камеры**

Для удаления камеры из аккаунта выполните следующие действия:

- Нажмите на значок настройки  $\mathbb{R}$  на главной странице, а затем нажмите «Удалить камеру» (Remove Camera) (Рисунок i17).
- Выберите «Удалить» (Remove), чтобы удалить камеру из списка (Рисунок i18).

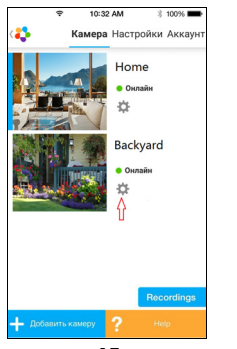

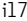

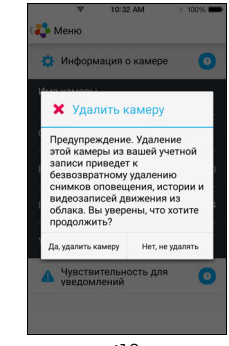

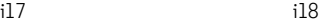

### **5.6.3 Изменение данных Aккаунта**

Данные аккаунта можно изменить с помощью устройства iPhone<sup>®</sup>/ iPad®.

- Нажмите «Аккаунт» (Account) на главной странице, чтобы открыть настройки аккаунта (Рисунок i19).
- Нажмите «Изменить пароль» (Change Password), чтобы изменить пароль (см. инструкции на экране).
- Нажмите «Выйти» (Log Out), чтобы выйти из аккаунта.
- Нажмите «Текущий тарифный план» (Current plan), чтобы перейти на страницу облачной службы видеозаписей (дополнительные сведения см. на сайте www.hubbleconnected.com/motorola/plans.
- Нажмите «Отправить журнал приложений» (Send app log), чтобы отправить отчет приложения Hubble for Motorola Monitors на наш сервер. Этот отчет может запросить сотрудник службы поддержки клиентов.

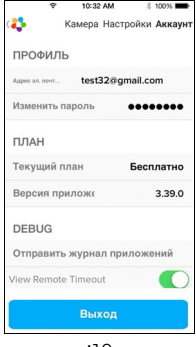

i19

**iOS РУССКИЙ PYCCKM** 

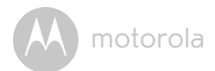

### **5.6.4 Настройки камеры**

Чтобы изменить настройки камеры, нажмите на значок  $\left|\mathbf{C}\right|$  на главной странице (Рисунок i20). Также можно просмотреть название камеры (Camera Name) и версию прошивки (Firmware version). Чтобы изменить название камеры, нажмите на текущее название и следуйте инструкциям.

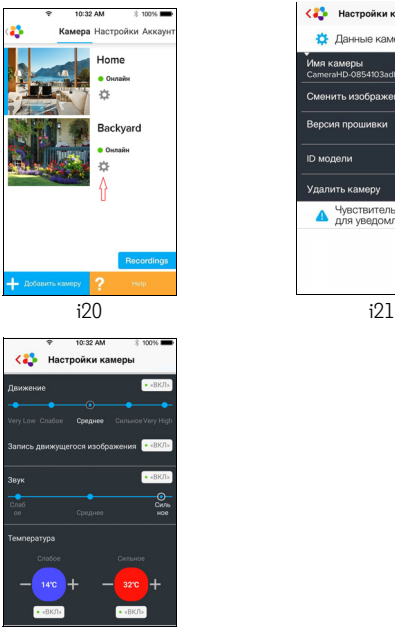

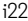

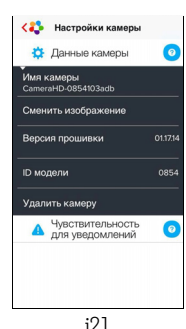

Нажмите «Чувствительность уведомлений» (Notification Sensitivity), чтобы задать чувствительность обнаружения звука и движения, а также настроить предупреждение о высокой и низкой температуре (рисунок i22).

### **5.6.5 Общие настройки**

- Нажмите «Настройки» (Settings) на главной странице (Рисунок i23).
- Нажмите «Общие настройки» (General Settings), чтобы изменить формат времени (12 ч/24 ч) и температуры (Рисунок i24).

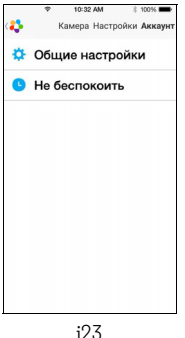

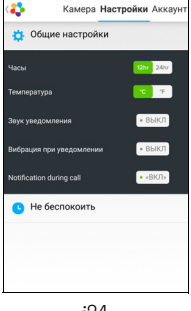

i24

- Камера Настройки Аккау \* Общие настройки Не беспокоить იი Укажите, как долго вы не хотите учать уведомления. Помните, что вы в любой момент можете енить параметры уведомлений<br>настройках камеры. i25
- Нажмите «Не беспокоить» (Do Not Disturb), настройте таймер и выберите ВКЛ. (ON). В течение указанного периода камера не будет отправлять предупреждения на ваше устройство iPhone®/iPad® (Рисунок i25).

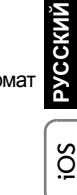

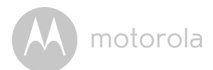

### **5.6.6 Настройки приложения Hubble for Motorola Monitors**

• Нажмите «Настройки» (Settings) на устройстве iPhone $^{\circledR}/i$ Pad $^{\circledR}$ , чтобы открыть список приложений. Нажмите на приложение Hubble for Motorola Monitors App, чтобы открыть его настройки (Рисунок i26).

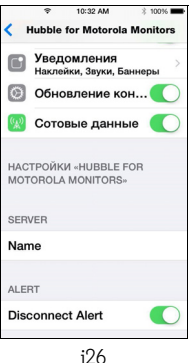

## **5.6.7 Функции приложения Hubble for Motorola Monitors**

В окне камеры нажмите на область просмотра; появятся следующие значки функций:

**Двусторонняя голосовая связь**: нажмите на значок микрофона, чтобы включить переговорное устройство на камере. Нажмите круглый значек один раз, чтобы говорить. Нажмите еще раз, чтобы услышать звук с камеры (Рисунки i27, i28).

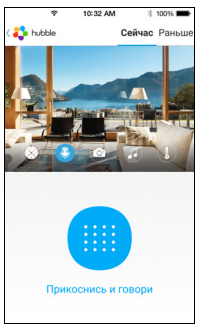

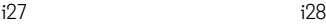

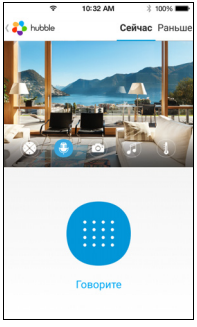

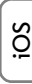

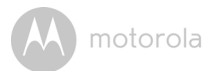

#### **Наклон и поворот камеры**

Используйте стрелки «вверх» и «вниз» для наклона, а стрелки «влево» и «вправо» — для поворота камеры (Рисунки i29, i30).

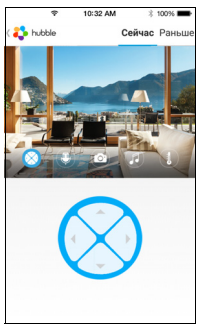

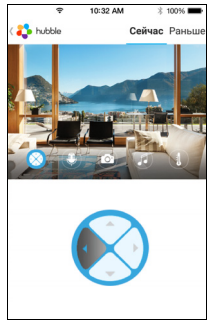

 $i29$  i30

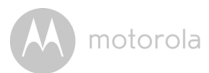

**• Фотоснимок**: нажмите значок фотокамеры **и унитерностить** фотоснимок в окне камеры (Рисунок i31).

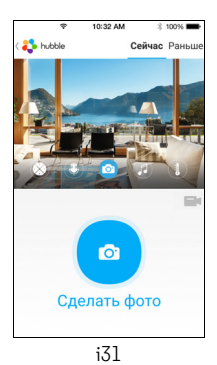

## *Примечание:*

*Фотографии будут сохраняться во внутренней флэш-памяти вашего устройства iPhone®/iPad®.* 

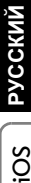

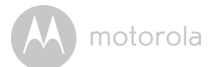

**И Мелодия**: чтобы воспроизвести одну из 5 встроенных мелодий, нажмите на значок мелодии и выберите мелодию, которую воспроизведет камера (Рисунок i32).

**Измерение температуры**: показания температуры с датчика камеры будут отображены на экране вашего устройства iPhone®/  $iPad^@$  (Рисунок  $i33$ ). Показания будут красными, если температура выйдет за пределы диапазона, установленного в настройках аккаунта

(см. раздел 4.3.5).

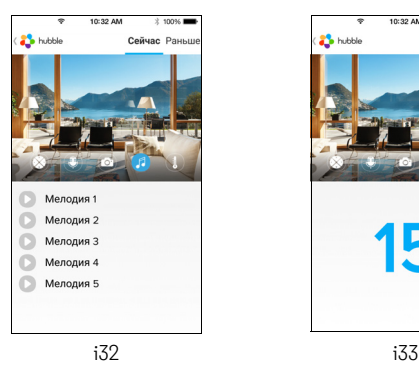

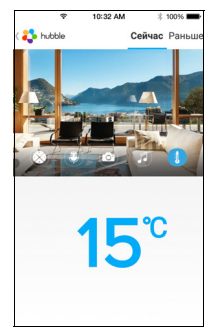

#### **5.7 Функции камеры: работа с ПК/ноутбуком**

- Откройте веб-сайт http://www.hubbleconnected.com/motorola/login/.
- Если у вас уже есть Aккаунт, введите имя пользователя и пароль и нажмите «Войти» (Login).
- Нажмите на список камер, добавленных в ваш Aккаунт с помощью устройства Android™ или iPhone®/iPad®. Откроется окно камеры. Вы можете общаться с людьми, наблюдать за своим домом или домашними животными благодаря потоковому видео в режиме реального времени.
- На веб-сайте можно изменить настройки при помощи меню с инструкциями.

### **5.8 Процедура перезапуска камеры**

**Примечание:** Если вы переносите камеру от одного маршрутизатора к другому (например, из дома на работу) или сталкиваетесь с проблемами при установке, перезапустите камеру. Для перезапуска камеры выполните следующие действия:

- **1.** Установите выключатель в положение ВЫКЛ. (OFF).
- **2.** Нажмите и удерживайте кнопку сопряжения (PAIR) внизу камеры. Установите переключатель в положение ВКЛ. (ON); включится светодиодный индикатор.
- **3.** Отпустите кнопку сопряжения (PAIR) и дождитесь завершения внутренней процедуры перезапуска. После успешного перезапуска камера издаст звуковой сигнал, а индикатор отключится.
- **4.** Теперь вы можете снова добавить камеру, выполнив действия, описанные в разделе 5.3.4 для устройства Android или в разделе 5.4.4 для устройства iOS.

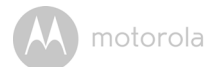

## *6. Утилизация устройства (защита окружающей среды)*

По окончании срока службы изделия не выбрасывайте его вместе с бытовыми отходами. Доставьте это изделие в пункт сбора для повторной переработки электрического и электронного оборудования. На это

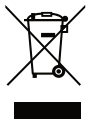

указывает значок на изделии, в руководстве пользователя и/или на упаковке.

Некоторые материалы изделия могут быть использованы повторно, если их доставить в пункт переработки. Повторное использование некоторых частей или материалов отработавших свой срок изделий позволяет внести существенный вклад в защиту окружающей среды.

Дополнительные сведения о пунктах сбора в вашем регионе вы можете получить в местных органах управления.

Утилизируйте аккумулятор без нанесения вреда окружающей среде, в соответствии с местными правилами.

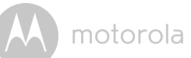

# *7. Уход за устройством*

Для чистки устройства используйте слегка влажную или антистатическую ткань. Запрещается использовать чистящие средства или абразивные растворители.

### **Чистка и уход за изделием**

- Не применяйте для чистки деталей изделия разбавители, растворители или другие химические вещества — это может нанести изделию непоправимый вред, который не входит в перечень гарантийных случаев.
- Не держите устройство наблюдения за ребенком в местах с высокой температурой и/или влажностью, не подвергайте воздействию прямых солнечных лучей и не допускайте попадания воды на изделие.
- При изготовлении устройства наблюдения за ребенком были приняты все меры для обеспечения соответствия требованиям строгих стандартов по надежности. Однако если с устройством что-то произойдет, не пытайтесь отремонтировать его самостоятельно, а обратитесь за помощью в отдел обслуживания клиентов.

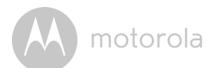

# *8. Помощь*

## **Дисплей**

### *Нет изображения*

- Попробуйте зарядить или заменить аккумулятор.
- Перезапустите модули. Отключите аккумуляторный блок родительского модуля и электропитание обоих модулей; затем снова подключите.
- Модуль включен? Нажмите и удерживайте кнопку включения  $\psi$  на родительском модуле, чтобы включить его.
- Камера выбрана правильно? Измените номер камеры, если это необходимо.
- Дисплей включен? Нажмите кнопку  $\mathbf Q$ , чтобы включить дисплей.
- При работе от аккумулятора дисплей будет отключаться через 5, 30 или 60 минут (в зависимости от настройки) для экономии энергии. При этом устройство продолжает работать и будет издавать звуковые предупреждения. Экран можно повторно активировать, нажав любую кнопку.

### **Регистрация**

#### *Потеряна связь между детским и родительским модулями*

- Попробуйте зарядить или заменить аккумулятор.
- Если детский модуль находится слишком далеко, он может быть вне зоны действия. Переместите детский модуль ближе к родительскому модулю.
- Перезапустите модули, отключив аккумулятор и электропитание. Подождите примерно 15 секунд перед повторным подключением. Для синхронизации родительского и детского модулей может потребоваться около одной минуты.
- Сведения о повторной регистрации модулей см. в разделе 2.4 Регистрация (сопряжение).

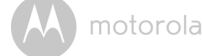

### **Помехи**

### *Шумовые помехи на родительском модуле*

- Детский и родительский модули могут быть расположены слишком близко друг к другу. Увеличьте расстояние между ними.
- Чтобы исключить наведенные звуковые помехи, расстояние между двумя модулями должно составлять как минимум 1-2 метра.
- Если детский модуль находится слишком далеко, он может быть вне зоны действия. Переместите детский модуль ближе к родительскому модулю.
- Убедитесь, что детский и родительский модули не находятся поблизости от других электрических приборов, таких как телевизор, компьютер или беспроводной/мобильный телефон.
- Приборы и системы с рабочей частотой 2,4 ГГц, такие как беспроводные сети (маршрутизаторы Wi-Fi®), системы Bluetooth<sup>TM</sup> или микроволновые печи, могут создавать помехи. Поэтому устанавливайте модули устройства на расстоянии как минимум 1,5 метра от таких приборов или выключайте эти приборы, если они создают помехи.
- При слабом сигнале попробуйте переставить родительский и/или детский модуль на другое место.

#### **Шумовые помехи на вашем устройстве**

Чтобы избежать фоновых шумов и эха, используйте устройство на достаточном удалении от модуля камеры Wi-Fi®.

Приборы и системы с рабочей частотой 2,4 ГГц, такие как системы Bluetooth™ или микроволновые печи, могут создавать помехи. Устанавливайте модули камеры Wi- $Fi^{\circledR}$  на расстоянии как минимум  $1.5$ метра от таких приборов или выключайте эти приборы, если они создают помехи.

#### **Потеря соединения**

Проверьте настройки Wi-Fi®. Переподключите Wi-Fi®, если это необходимо. Убедитесь, что модуль камеры Wi-Fi® включен. Подождите несколько минут перед тем как подключиться к системе  $Wi$ -Fi $^{\circledR}$ 

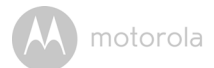

#### **Если вы забыли пароль**

Если вы не помните пароль, нажмите «Я забыл пароль» (Forgot password) и введите свой адрес электронной почты. Новый пароль будет отправлен на ваш адрес в течении нескольких секунд.

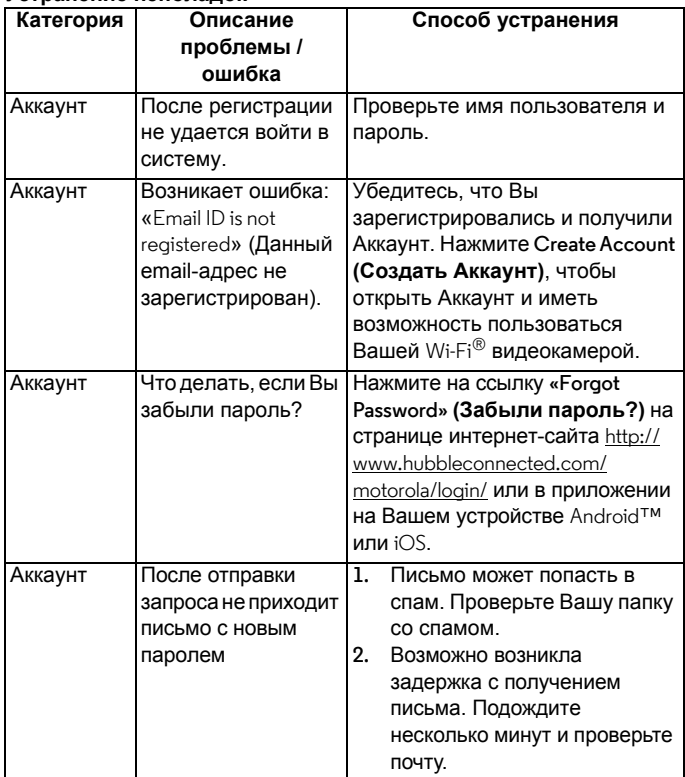

#### **Устранение неполадок**

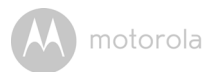

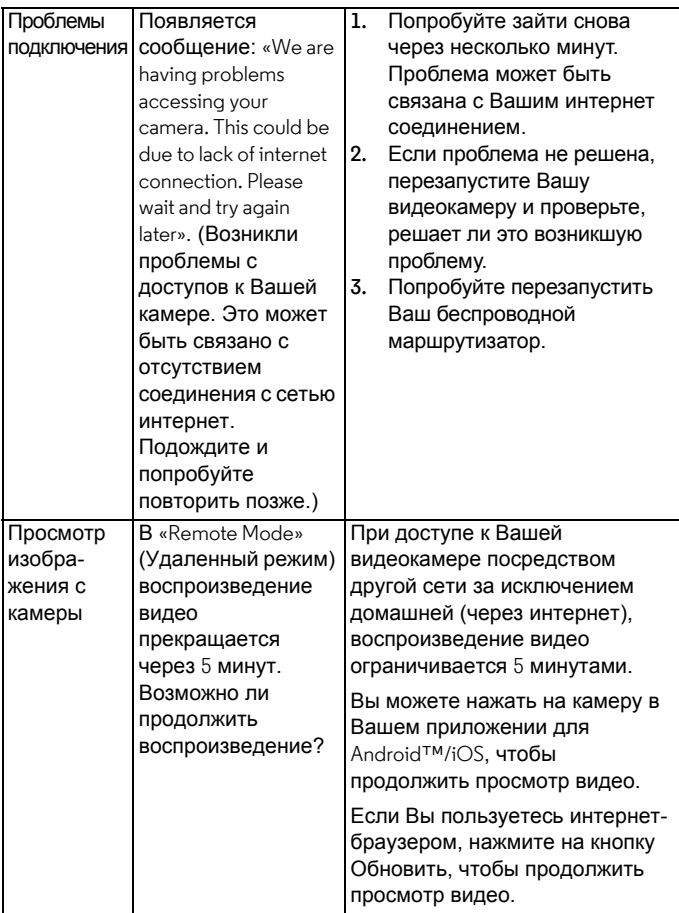

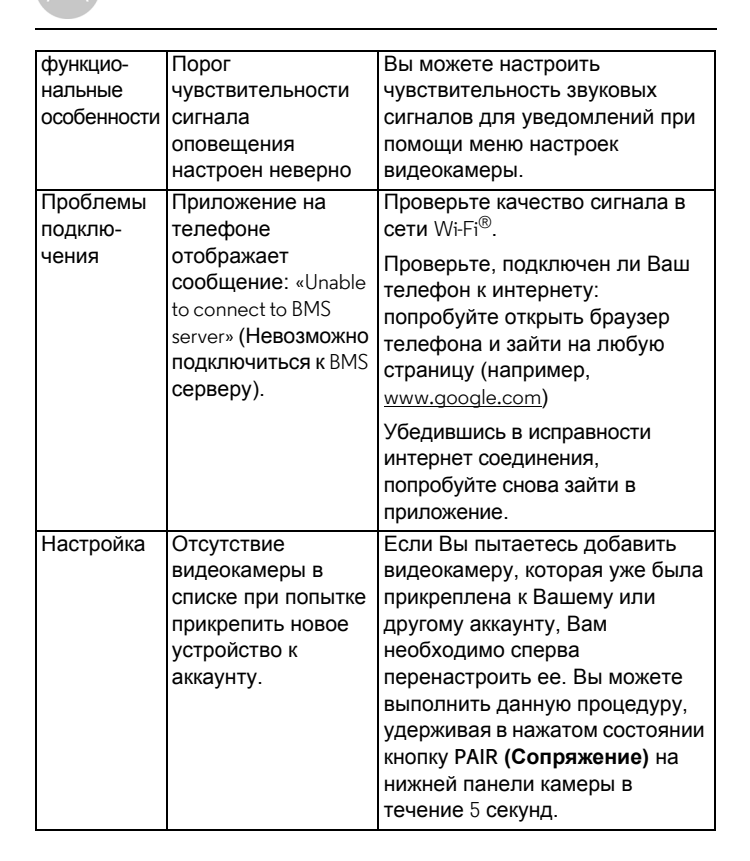

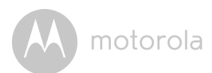

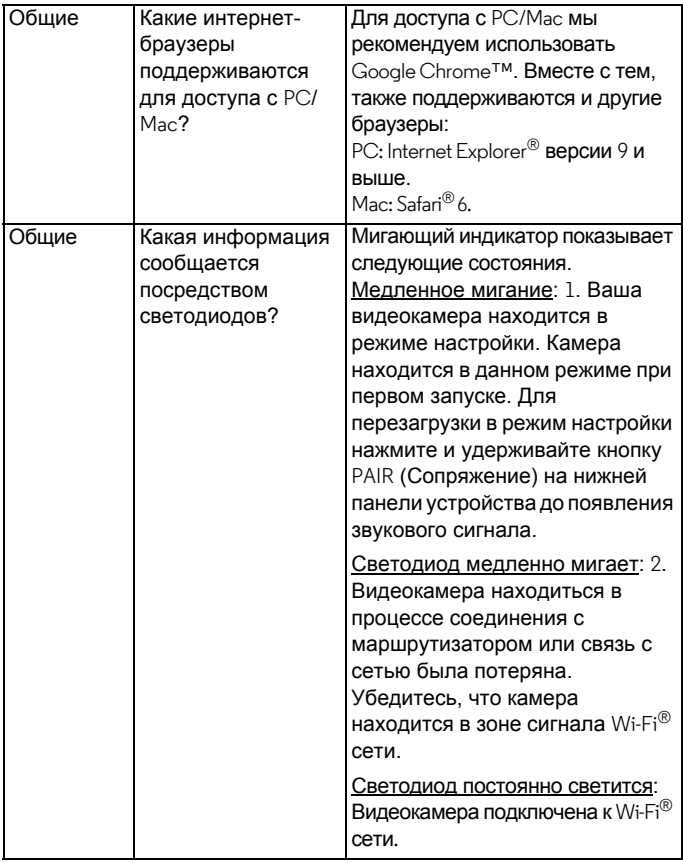

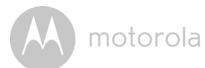

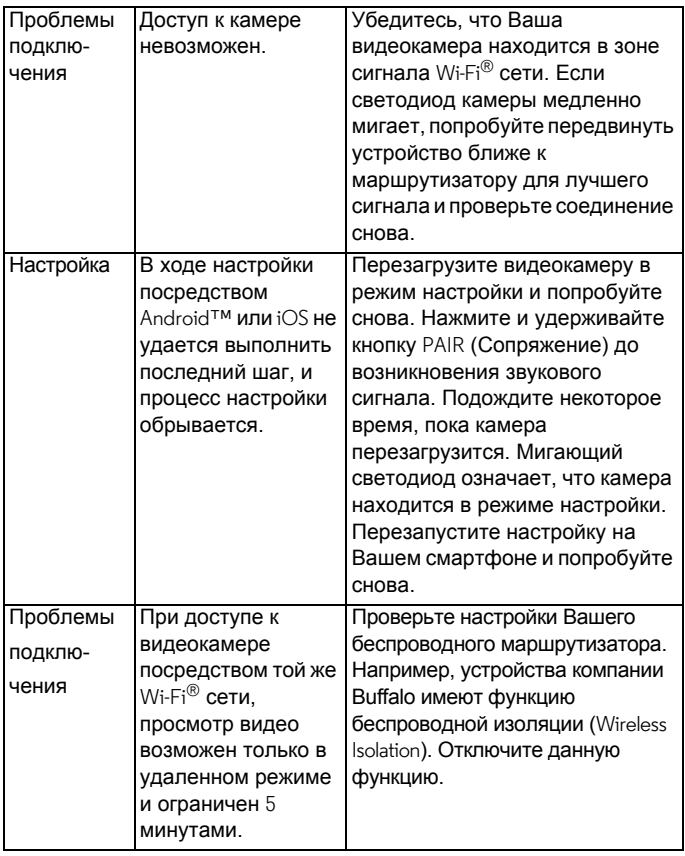

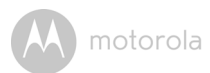

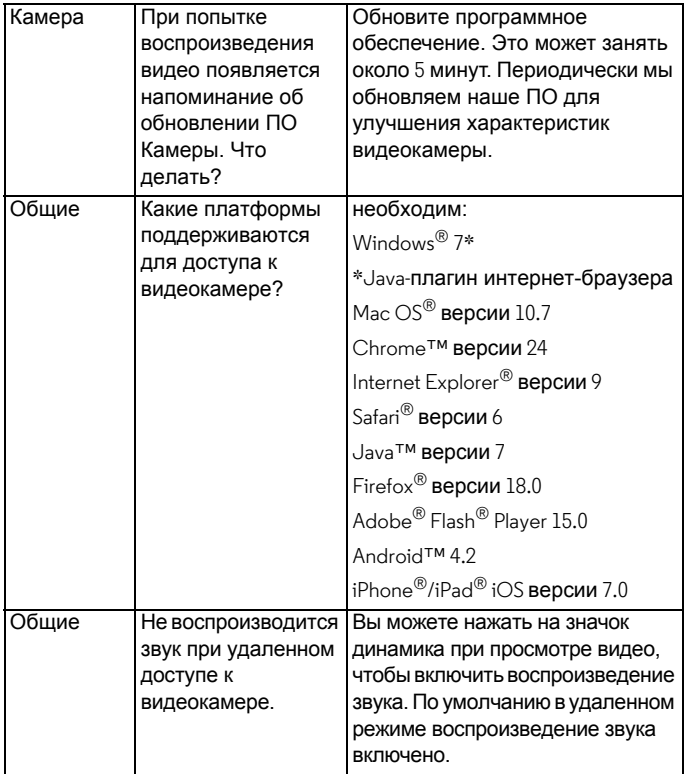

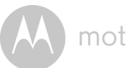

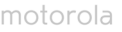

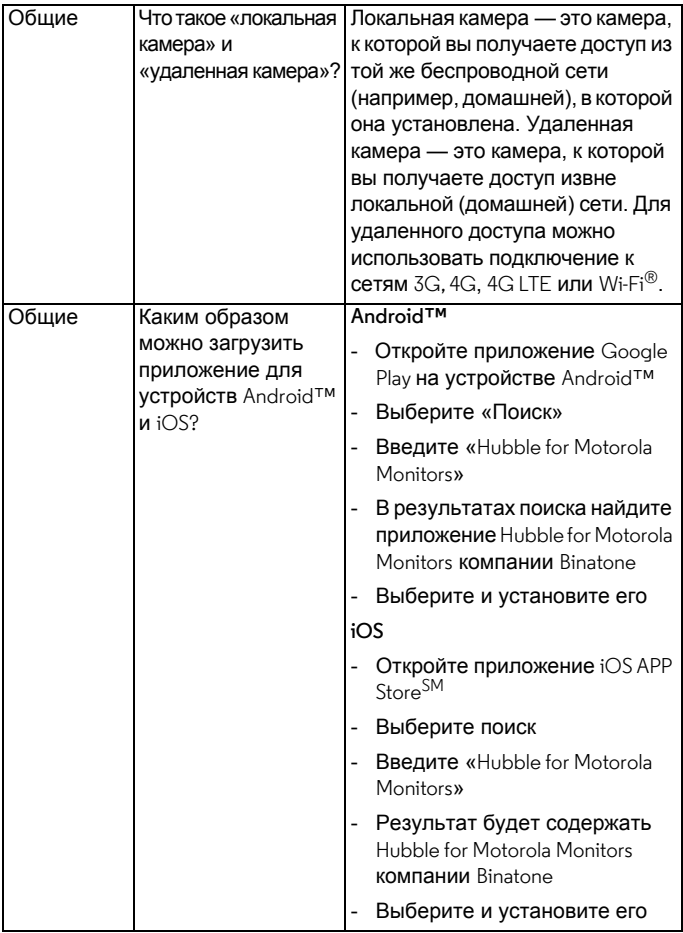

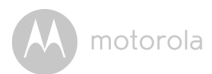

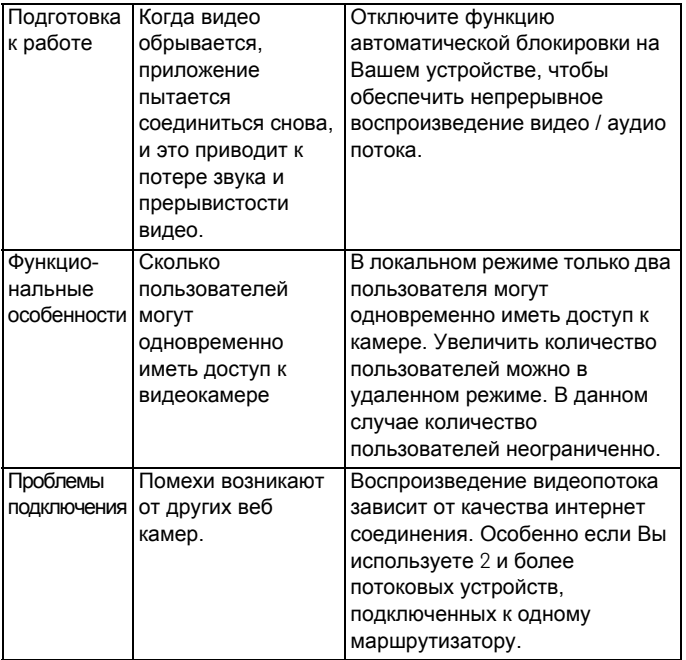

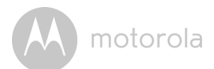

## *9. Общая информация*

#### **Если изделие не работает надлежащим образом…**

- **1.** Прочитайте данное руководство пользователя или краткое руководство.
- **2.** По всем вопросам, связанным с работой устройства, условиями гарантийного обслуживания, технической поддержкой и другими вопросами Вы можете обратиться в службу поддержки клиентов по телефону:

+7 (800) 707-07-81

### **Ограниченная гарантия на потребительские товары и аксессуары («Гарантия»)**

Благодарим вас за покупку этого изделия марки Motorola, изготовленного по лицензии компанией Binatone Electronics International LTD («BINATONE»).

### *Что входит в данную Гарантию?*

С учетом нижеупомянутого, BINATONE гарантирует, что данное изделие марки Motorola («Изделие») или сертифицированные аксессуары («Аксессуар»), проданная для использования с данным изделием, качественно изготовлены из материалов, не имеющих дефектов, и предназначены для использования в течение указанного ниже срока при соблюдении условий эксплуатации. Данная Гарантия является эксклюзивной и не подлежит передаче.

### *Для кого Гарантия имеет силу?*

Данная Гарантия имеет силу только в отношении первого покупателя-потребителя и не подлежит передаче.

#### *Каковы действия компании BINATONE по обеспечению Гарантии?*

Компания BINATONE или, по ее выбору, уполномоченный дистрибьютор в пределах коммерчески разумного времени обязуется бесплатно отремонтировать или заменить любые Изделия или Аксессуары, не соответствующие условиям данной Гарантии. При этом допускается использование функционально эквивалентных обновленных, отремонтированных, находившихся в использовании или новых Изделий, Аксессуаров или деталей.

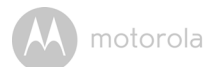

### *Существуют ли иные ограничения?*

ЛЮБАЯ ОБЯЗАТЕЛЬНАЯ ГАРАНТИЯ, ВКЛЮЧАЯ БЕЗ ОГРАНИЧЕНИЙ ОБЯЗАТЕЛЬНЫЕ ГАРАНТИИ ДЛЯ ПРОДАЖИ И ПРИГОДНОСТИ ДЛЯ КОНКРЕТНОГО ПРИМЕНЕНИЯ, ОГРАНИЧИВАЕТСЯ СРОКОМ ДЕЙСТВИЯ ЭТОЙ ОГРАНИЧЕННОЙ ГАРАНТИИ, В ПРОТИВНОМ СЛУЧАЕ РЕМОНТ ИЛИ ЗАМЕНА, ПРЕДОСТАВЛЯЕМЫЕ ПО ДАННОЙ ЧЕТКО ВЫРАЖЕННОЙ ОГРАНИЧЕННОЙ ГАРАНТИИ, БУДЕТ ВЫПОЛНЯТЬСЯ ИСКЛЮЧИТЕЛЬНО ЗА СЧЕТ ПОТРЕБИТЕЛЯ, И ДАННАЯ ГАРАНТИЯ ЗАМЕНЯЕТ СОБОЙ ВСЕ ДРУГИЕ ДОГОВОРНЫЕ ИЛИ ОБЯЗАТЕЛЬНЫЕ ГАРАНТИИ. НИ В КОЕМ СЛУЧАЕ MOTOROLA ИЛИ BINATONE НЕ БУДУТ НЕСТИ ОТВЕТСТВЕННОСТЬ ПО КОНТРАКТУ ИЛИ ГРАЖДАНСКО-ПРАВОВОМУ ДЕЛИКТУ (ВКЛЮЧАЯ НЕОСТОРОЖНОСТЬ) ЗА УЩЕРБ СВЕРХ ПРОДАЖНОЙ ЦЕНЫ ИЗДЕЛИЯ ИЛИ АКСЕССУАРА, ИЛИ ЗА ЛЮБОЙ КОСВЕННЫЙ, СЛУЧАЙНЫЙ, СПЕЦИАЛЬНЫЙ ИЛИ ПОБОЧНЫЙ УЩЕРБ ЛЮБОГО РОДА, ИЛИ ЗА ПОТЕРЮ ПРИБЫЛИ ИЛИ ДОХОДА, ПОТЕРЮ БИЗНЕСА, УТЕРЮ ИНФОРМАЦИИ ИЛИ ЗА ДРУГОЙ ФИНАНСОВЫЙ УЩЕРБ, ВЫТЕКАЮЩИЙ ИЗ ИЛИ СВЯЗАННЫЙ С ВОЗМОЖНОСТЬЮ ИЛИ НЕВОЗМОЖНОСТЬЮ ИСПОЛЬЗОВАТЬ ИЗДЕЛИЯ ИЛИ ПРИНАДЛЕЖНОСТИ В ПОЛНОЙ МЕРЕ — ЭТИ ВИДЫ УЩЕРБА МОГУТ БЫТЬ ОТВЕРГНУТЫ В СООТВЕТСТВИИ С ЗАКОНОМ.

Некоторые судебные власти не разрешают ограничения или исключение случайного или косвенного ущерба или ограничения срока действия обязательной гарантии, и поэтому упомянутые выше ограничения или исключения могут на вас не распространяться. Данная Гарантия предоставляет вам конкретные законные права, не отменяющие других ваших прав, зависящих от конкретной юрисдикции.

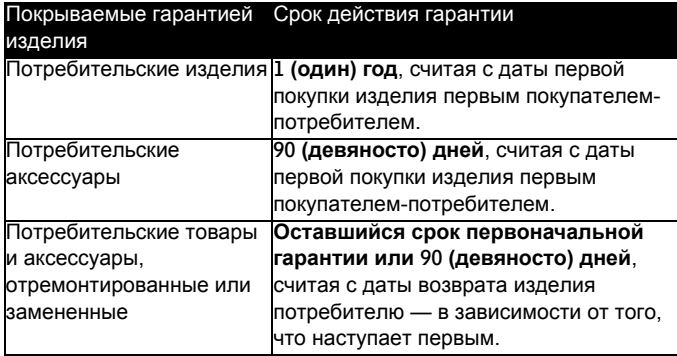

#### **Исключения**

**Нормальный износ.** Плановое техническое обслуживание, ремонт и замена деталей, вызванные нормальным износом, не покрываются Гарантией.

**Аккумуляторные батареи**. Данная Гарантия относится только к батареям, полная емкость которых при полной зарядке падает ниже 80% от номинальной емкости, и к батареям с утечкой.

**Эксплуатация с нарушением установленных режимов и неправильное использование**. Дефекты или повреждения, вызванные: (а) нарушением правил эксплуатации, хранения, ненадлежащим использованием или нарушением установленных режимов, происшествием или небрежным отношением, например физическим повреждением (трещины, царапины и т. д.) поверхности изделия, являющимся следствием ненадлежащего использования; (б) контактом с жидкостью, водой, дождем, чрезвычайно влажными или плотными испарениями, песком, грязью и тому подобным, чрезмерным теплом или пищевыми продуктами; (в) использованием Изделия или Аксессуара в коммерческих целях или ненадлежащее использование Изделия или Аксессуара и использование их в

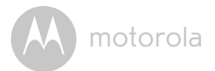

ненадлежащих условиях; (г) другими воздействиями, возникшими не по вине Motorola или BINATONE, — не покрываются Гарантией.

**Применение Изделий и Аксессуаров, не имеющих фирменного знака Motorola**. Дефекты и повреждения, вызванные применением Изделий и Аксессуаров или другого периферийного оборудования, не имеющих фирменного знака или сертификата Motorola, не покрываются Гарантией.

**Неразрешенное обслуживание или модификация**. Дефекты или повреждения, вызванные обслуживанием, проверкой, настройкой, установкой, техническим обслуживанием, внесением изменений или модификацией каким-либо способом лицом, не уполномоченным Motorola или BINATONE или их уполномоченными сервисными центрами, не покрываются Гарантией.

**Измененные изделия**. Изделия или Аксессуары (а) с серийными номерами или бирками с датой, которые были удалены, изменены или искажены; (б) с поврежденными печатями или имеющие явные следы вмешательства; (в) с несоответствующими серийными номерами печатных плат или (г) с корпусами или деталями, несоответствующими требованиям Motorola или произведенными компанией, отличной от Motorola, — не покрываются Гарантией.

**Услуги связи**. Дефекты, повреждения или неисправность Изделий или Аксессуаров, вызванные сбоем в предоставляемой услуге связи или сигнале, на которые вы подписаны или используете с Изделием или Аксессуаром, не покрываются Гарантией.

#### *Как получить гарантийное обслуживание или другую информацию?*

По всем вопросам, связанным с работой устройства, условиями гарантийного обслуживания, технической поддержкой и другими вопросами Вы можете обратиться в службу поддержки клиентов по телефону:

+7 (800) 707-07-81

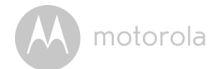

Вы получите инструкции по отправке Изделий или Аксессуаров за свой счет и на свой риск в уполномоченный компанией BINATONE центр по ремонту.

Для получения услуги вам необходимо предоставить следующее: (а) Изделие или Аксессуар; (б) оригинал квитанции о покупке с указанными в ней датой, местом и продавцом Изделия; (в) гарантийную карту (если таковая была включена в комплект поставки), заполненную и содержащую серийный номер Изделия; (г) письменное описание проблемы и, что особенно важно, (д) ваш адрес и номер телефона.

Эти условия составляют полное соглашение о гарантии между вами и компанией BINATONE в отношении купленных вами Изделий или Аксессуаров, и заменяют собой любое предыдущее соглашение или заявления, включая заявления в какой-либо публикации или рекламном материале, выпущенными компанией BINATONE, или заявления любого агента или сотрудника компании BINATONE, сделанные в связи с указанной покупкой.

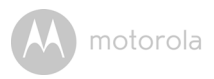

**УТВЕРЖДЕНО** Решением Комиссии Таможенного союза от 15 июля 2011 г. № 711

#### Изображениеединогознака обращенияпродукции на рынке государствчленов Таможенного союза

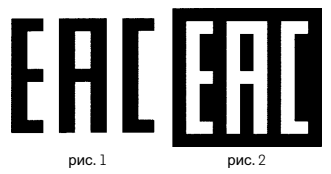

#### Описание изображения единого знака обращения продукции на рынке государств – членов Таможенного союза

Изображение единого знака обращения продукции ЕАС представляет собой сочетание трех стилизованных букв «E», «А» и «С», графически исполненных с применением прямых углов имеющих одинаковые высоту и ширину, составляющих точные пропорции квадратана светлом (рис. 1) или на контрастном фоне (рис. 2).

EAC расшифровывается как Евразийское соответствие (Eurasian Conformity).
## **Технические характеристики**

## **Детский модуль (камера)**

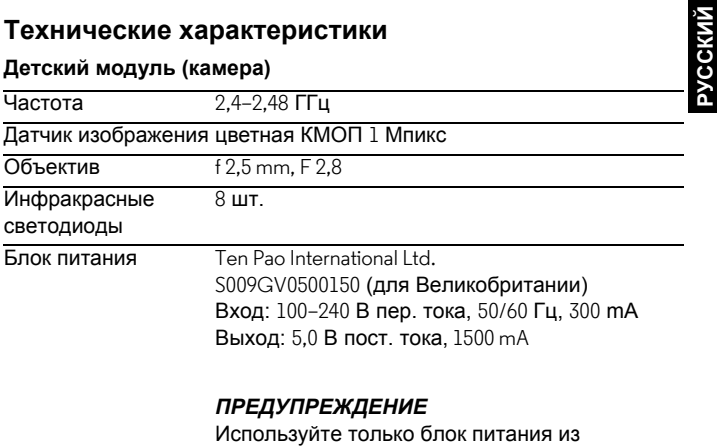

комплекта.

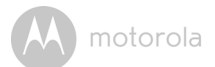

## **Родительский модуль**

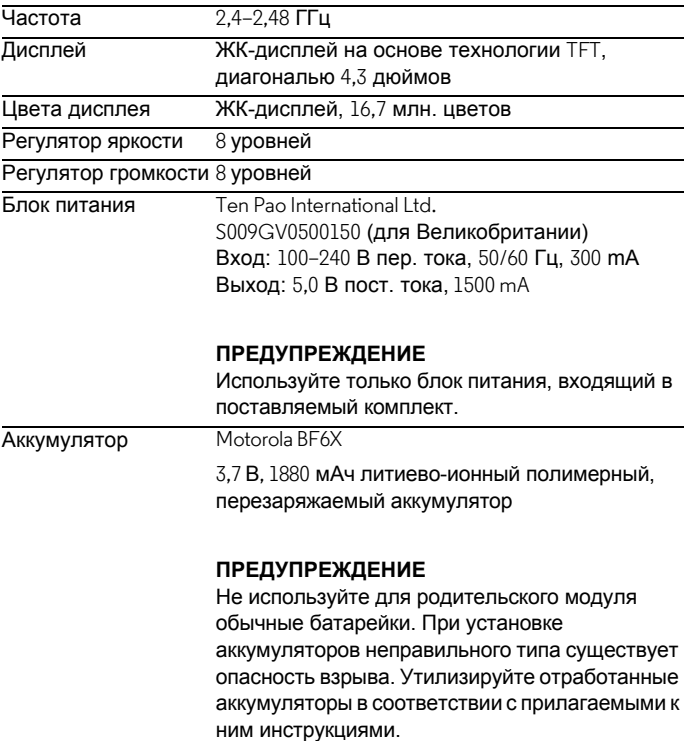

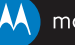

## motorola

Изготавливается, распространяется и продается компанией Binatone Electronics International LTD, являющейся официальным обладателем лицензии на данное изделие. MOTOROLA и стилизованный логотип<br>«М» являются товарными знаками или зарегистрированными товарными марками компании Motorola Trademark Holdings, LLC и используются по лицензии. Все другие товарные знаки являются собственностью соответствующих владельцев. © Motorola Mobility LLC. 2015 г. Все права защищены.

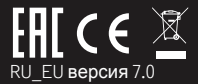

Сделано в Китае